# FWRWNO MANUAL OPERADOR

# **RADAR MARINO**

MODELO **MODEL 1623**

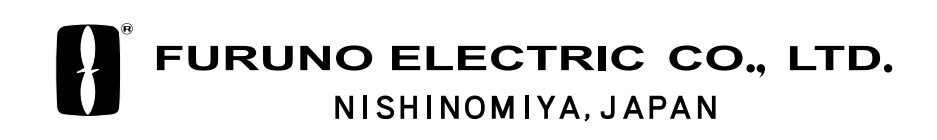

PRINTED IN JAPAN

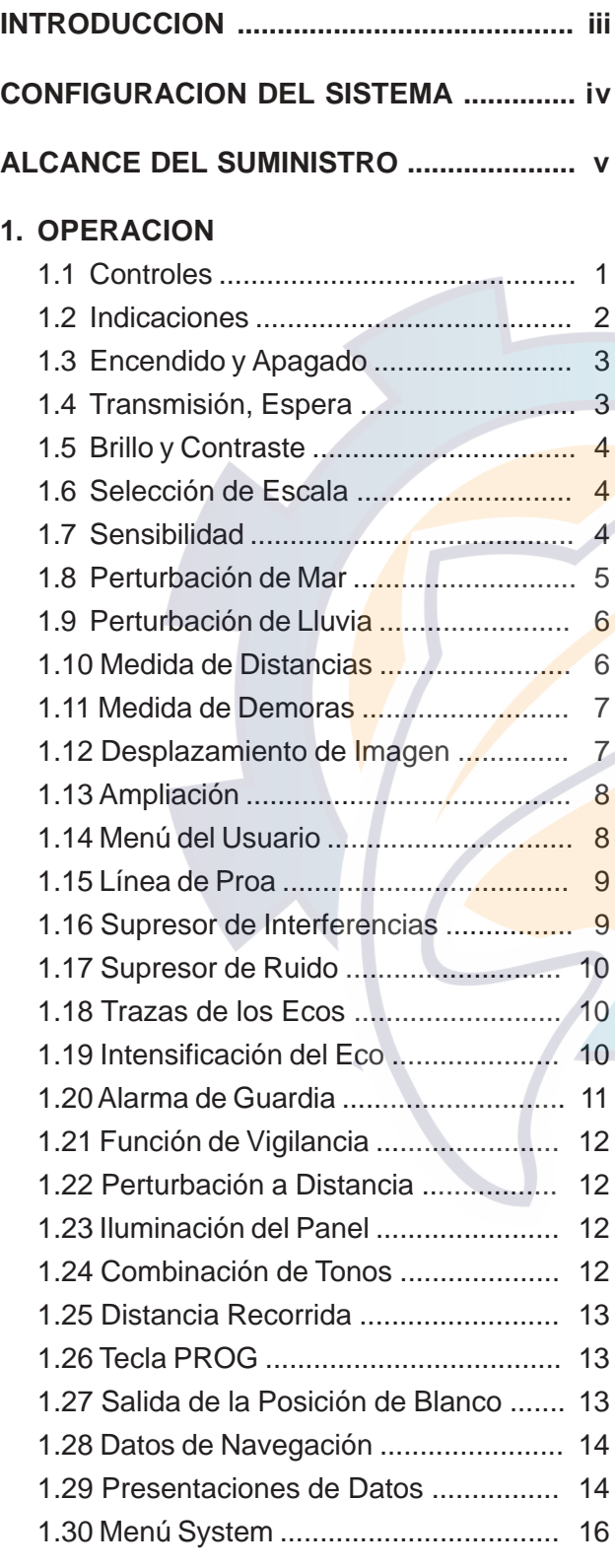

### **2. MANTENIMIENTO, INCIDENCIAS**

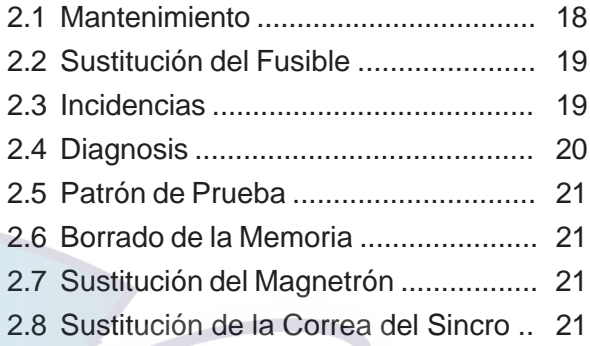

### **3. INSTALACION**

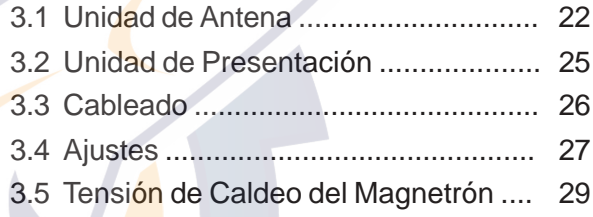

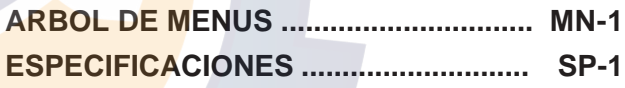

**LISTAS DE ENVIO DIBUJOS DE DIMENSIONES DIAGRAMA DE INTERCONEXION ESQUEMAS ELECTRICOS**

**Declaración de Conformidad**

# **! MEDIDAS DE SEGURIDAD**

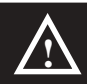

# **! ADVERTENCIA**

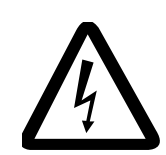

### **No abrir el equipo. RIESGO DE ELECTROCUCION**

Sólo personal cualificado puede acceder al interior del mismo.

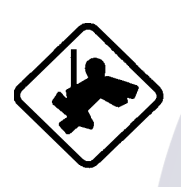

**Usar cinturón de seguridad y casco cuando se trabaje en la unidad de antena.**

La caída del mástil de la antena puede causar graves heridas, incluso la muerte.

**No desarmar o modificar el equipo.**

Riesgo de incendio o descarga eléctrica.

**Desconectar la alimentación inmediatamente si cae agua dentro del equipo o si se observa humo o fuego.**

Riesgo de incendio o descarga eléctrica.

# **! ATENCION**

**Usar los fusibles adecuados.**

El uso de fusibles no adecuados puede ocasionar daños al equipo, anulando la garantía.

**La etiqueta de advertencia adosada al equipo no debe ser eliminada; si se deteriora, solicitar otra de un agente de Furuno.**

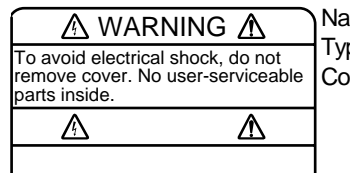

Name: Warning Label (1) Type: 86-003-1011-1 Code No.: 100-236-230

### **Relativas al Operador Manuel Relativas al Instalador**

# **! ADVERTENCIA**

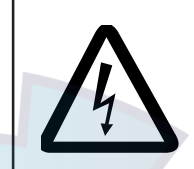

**No abrir el equipo si no se está familiarizado con este tipo de circuitos eléctricos.**

Sólo personal especializado.

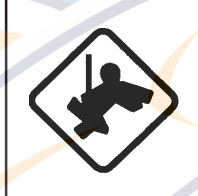

**Usar cinturón de seguridad y casco cuando se trabaje en la unidad de antena.**

La caída del mástil de la antena puede causar graves heridas, incluso la muerte.

**Para la instalación de la unidad de antena, disponer una plataforma adecuada en orden a evitar accidentes.**

La caída del mástil de la antena puede causar graves heridas, incluso la muerte.

**Asegurarse de que la alimentación es la adecuada al equipo.**

La conexión a tensión inadecuada puede dañar al equipo o provocar un incendio.

# **! ATENCION**

### **Mantener las siguientes distancias de seguridad al compás:**

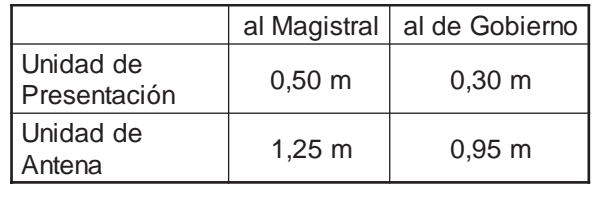

# **INTRODUCCION**

### **A los Usuarios del Modelo 1623 Características**

FURUNO Electric Company agradece su elección del Radar Marino MODEL 1623, en la seguridad de que pronto descubrirá porque el nombre de FURUNO se ha convertido en sinónimo de calidad y fiabilidad.

Durante más de 50 años, FURUNO Electric Company ha gozado, en todo el mundo, de una envidiable reputación por la calidad de sus productos destinados al sector marino, mantenida por su excelente red de agentes y distribuidores.

El equipo está diseñado, y fabricado, para satisfacer las rigurosas exigencias del ambiente marino. Sin embargo, ningún aparato funciona de forma satisfactoria si no es adecuadamente instalado, manejado y conservado. Rogamos, por tanto, leer y seguir cuidadosamente los procedimientos de manejo y mantenimiento descritos en este manual.

Asi mismo, FURUNO apreciaría cualquier sugerencia o comentario en relación con el equipo.

El radar, contenido en una pequeña caja, es capaz de una gran variedad de funciones.

Las características principales de los Modelos 1623 son:

- Radar de visión diurna, especilamente diseñado para embarcaciones de pequeño tamaño.
- La tradicional calidad y fiabilidad FURUNO en un radar compacto, ligero y de bajo coste.
- Antena cerrada, compacta y ligera, con radiador de precisión de 38 cm.
- Pantalla LCD monocroma de 6'', alta definición.
- Control automático de sensibilidad (ganancia), sintonía y antiperturbación de mar.
- Los ecos pueden ser presentados en tonos grises sobre fondo blanco o viceversa; esto facilita una observación cómoda en cualquier condición de luz ambiente.
- Lectura alfanumérica en pantalla de toda la información operacional.
- Presentación de datos de navegación configurable por el usuario.
- Las características estándar incluyen EBL (Línea Electrónica de Demora), VRM (Anillo Variable), Alarma de Guardia, Descentrado de Imagen, Traza del Eco, Intensificación de Ecos, Supresor de Interferencias.
- La vigilancia de zona de guardia alerta de la entrada (o salida) de blancos de la zona establecida.
- Alimentación a 12 ó 24 V CC.

# **CONFIGURACION DEL SISTEMA**

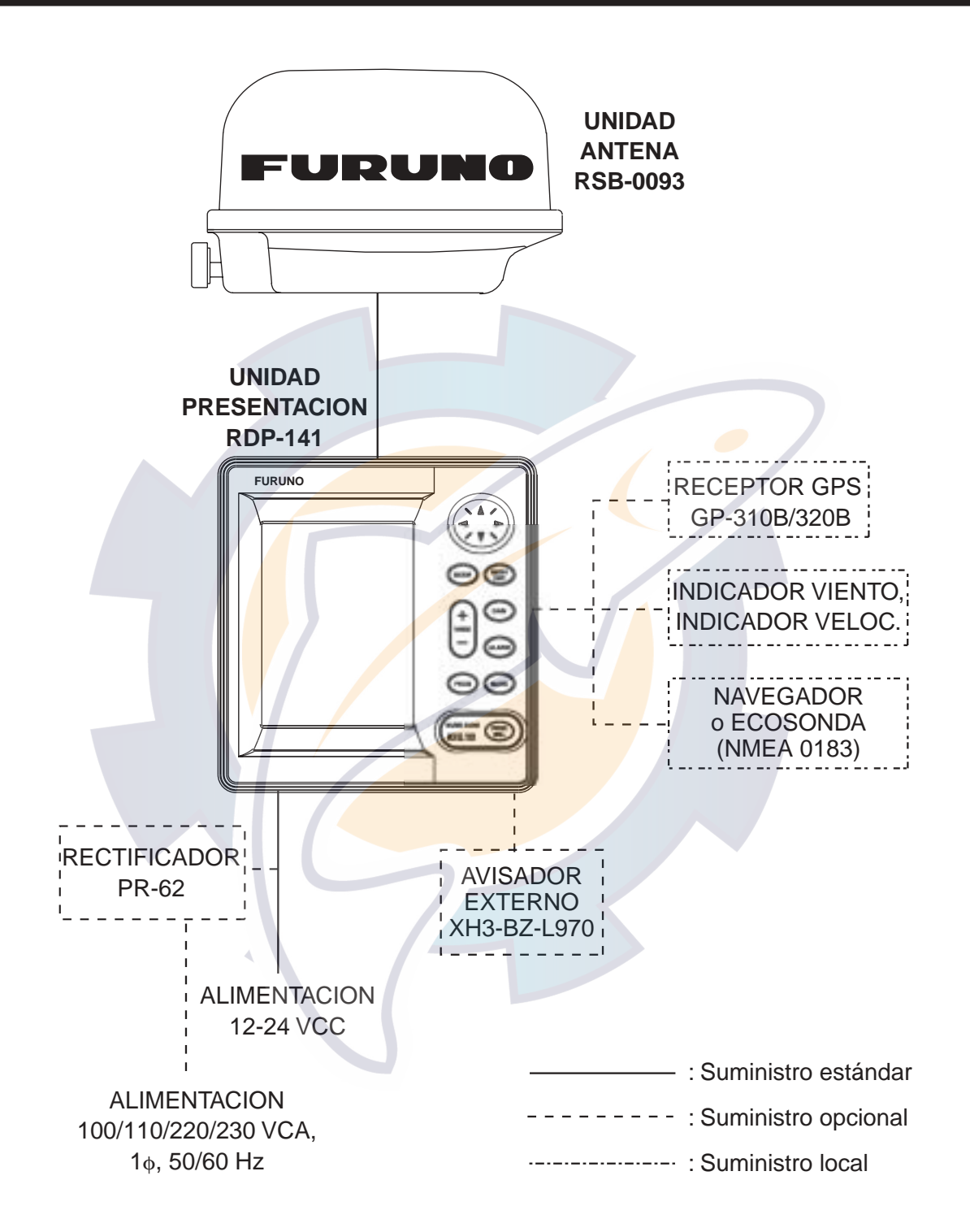

# **ALCANCE DEL SUMINISTRO**

### **Estándar**

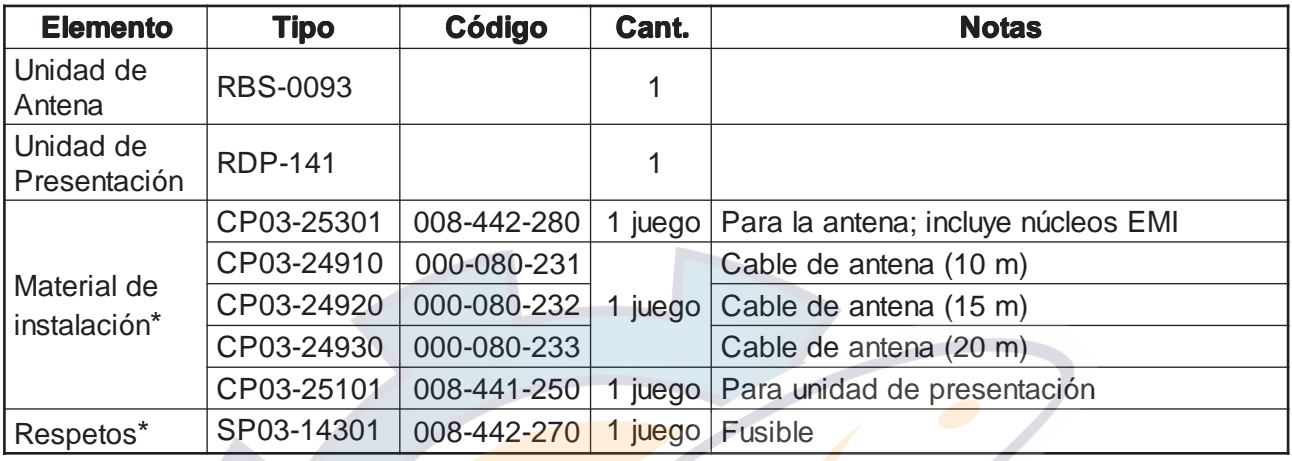

\*: Ver la lista de envio al final del manual

# **Opcionales**

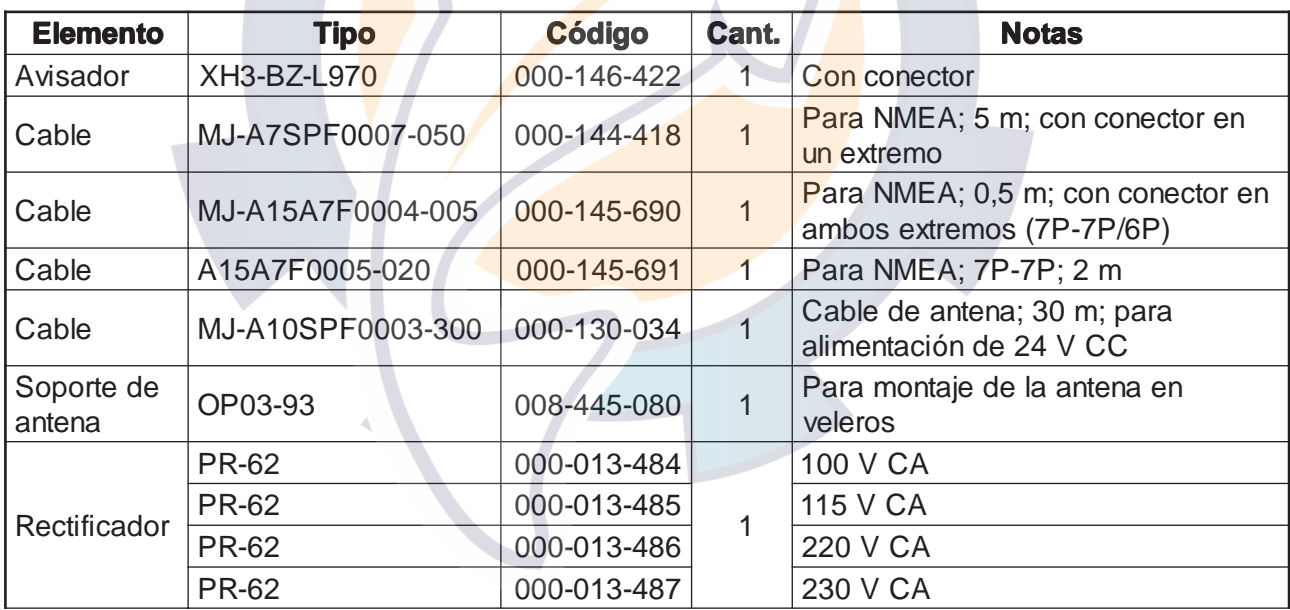

# **1. OPERACION**

### **1.1 Controles**

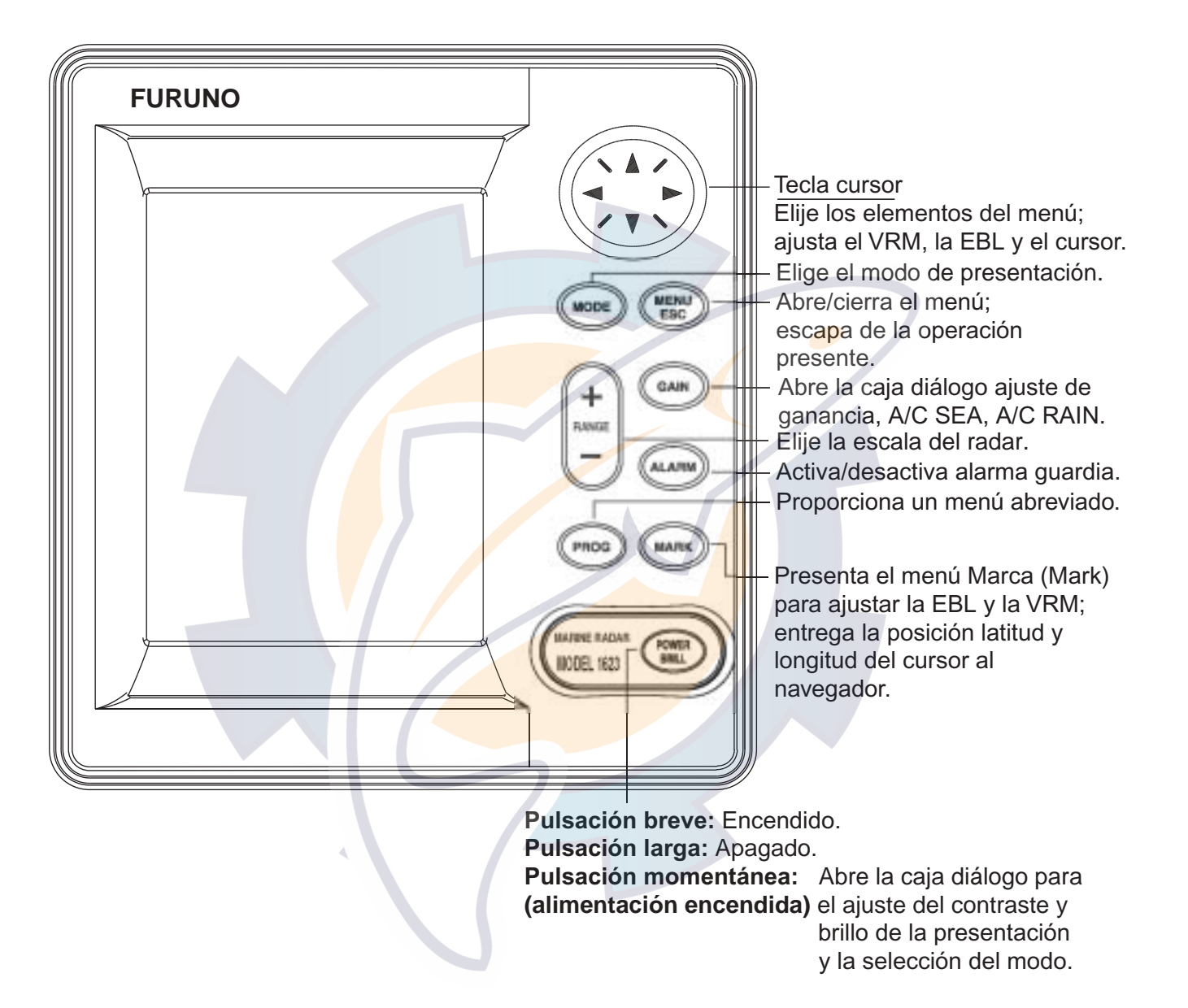

Unidad de Presentación

### **Como quitar la cubierta de la pantalla**

Situar los pulgares en el centro de la cubierta; con los demás dedos, tirar de los bordes de la cubierta mientras se presiona su centro con los pulgares.

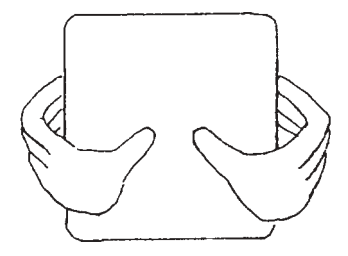

### 1. OPERACION hematic com

### **1.2 Indicaciones**

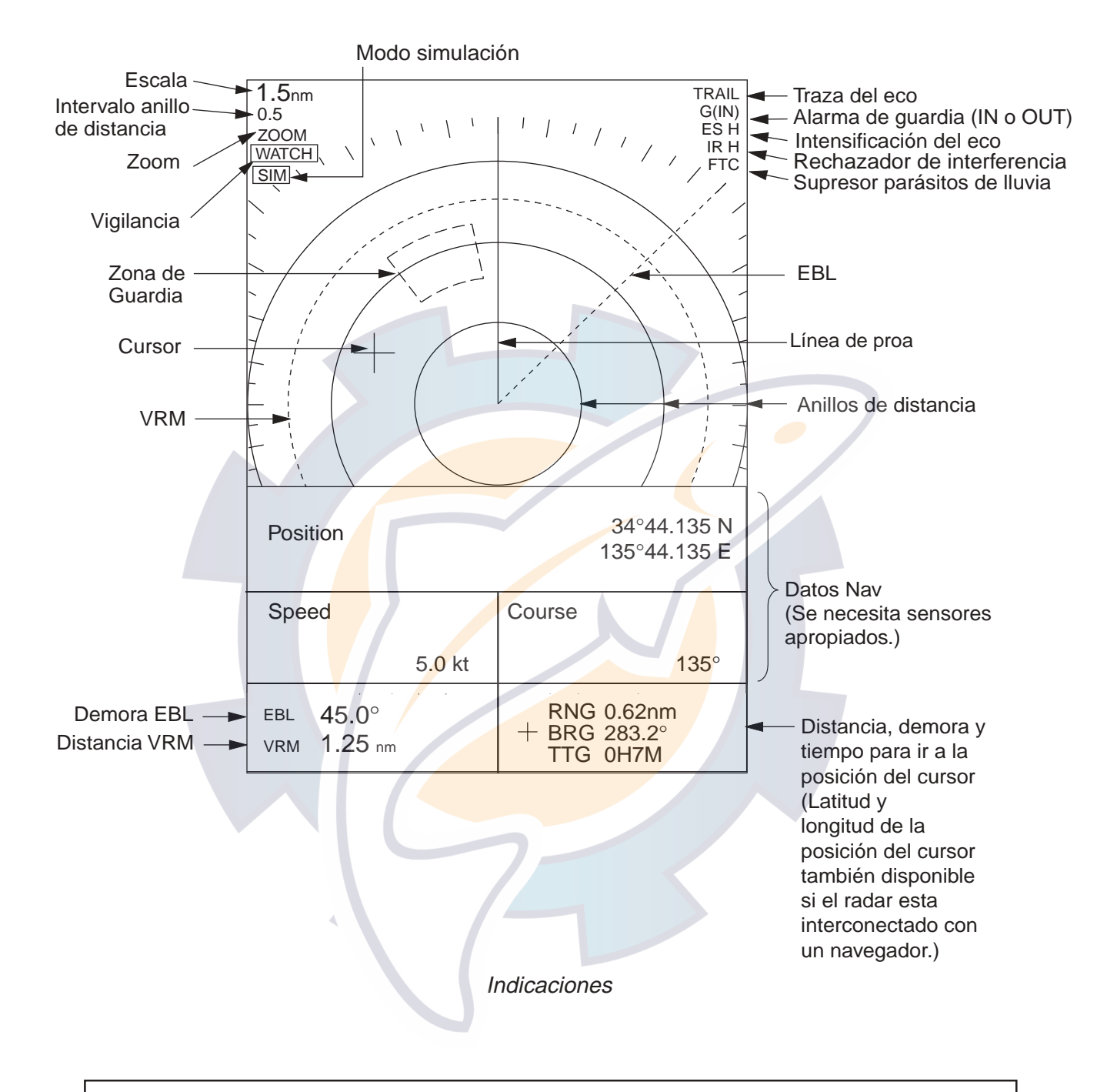

### **En relación con la LCD**

Esta LCD de alta calidad presenta el 99,9% de sus elementos de imagen; el 0,01% restante puede oscilar. Esto no es un signo de mal funcionamiento, es una caraterística inherente a la tecnología LCD.

### **1.3 Encendido y Apagado**

Para encender el equipo, pulsar la tecla [POWER/ BRILL]; suena un pitido y aparece la presentación de arranque. Se comprueba el funcionamiento de la ROM y de la RAM y se presenta el número del programa. Los resultados de la comprobación pueden ser OK o NG (fallo); en este último caso pulsar cualquier tecla para tratar de iniciar la operación normal. Si no se consigue, solicitar asistencia técnica.

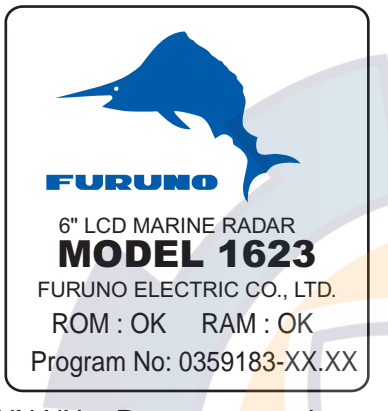

Presentación de arranque  $XX$ . $XX$  = Programa version no.

Completada la secuencia de arranque, se presenta en pantalla el tiempo de calentamiento del magnetrón (válvula transmisora), contando desde 1:00 a 0:00.

Para apagar, mantener pulsada la tecla [POWER/BRILL] mientras en la pantalla se presenta la cuenta atrás del tiempo de apagado.

**Nota 1:** En tiempo frio, la presentación puede aparecer con ''niebla'' al encender el equipo pero pronto desaparece.

**Nota 2:** Las presentaciones ilustradas en este manual pueden no coincidir exactamente con las observadas en un equipo concreto, puesto que dependen de la configuración del sistema.

### **1.4 Transmisión, Espera**

Terminado el periodo de calentamiento, en el centro de la pantalla aparece la indicación ST-BY (Espera), significando que el radar está listo para funcionar.

Para alternar entre transmisión y espera proceder como sigue:

1. Pulsar brevemente la tecla [POWER/BRILL] para abrir la ventana de ajuste del brillo y de contraste.

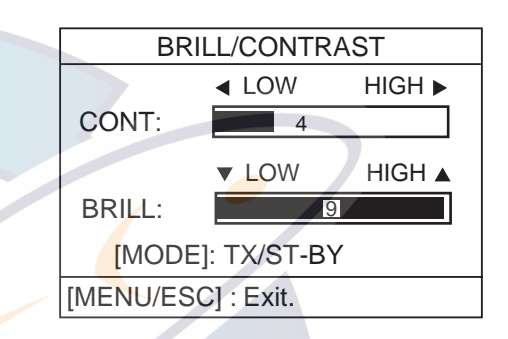

Ventana de ajuste de brillo y contraste

2. Pulsar la tecla [MODE] para alternar entre espera y transmisión.

**Nota:** Si se intenta transmitir antes de que aparezca en pantalla la indicación ST-BY suena un pitido de advertencia y no se ejecuta la orden.

3. Pulsar la tecla [MENU/ESC] para cerrar la ventana.

Iniciada la transmisión, el receptor se sintoniza automáticamente. Los ecos se presentan en cuatro niveles de gris, según su intensidad. Cuando un eco coincide con alguno de los marcadores (EBL, VRM, línea de proa, anillo de distancia), la parte del marcador coincidente con el eco se presenta en vídeo inverso.

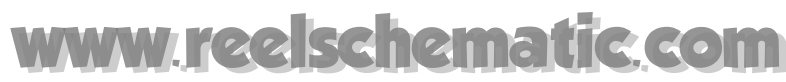

1. OPERACION

### **1.5 Brillo y Contraste**

1. Pulsar brevemente la tecla [POWER/BRILL] para abrir la ventana de ajuste del brillo y de contraste.

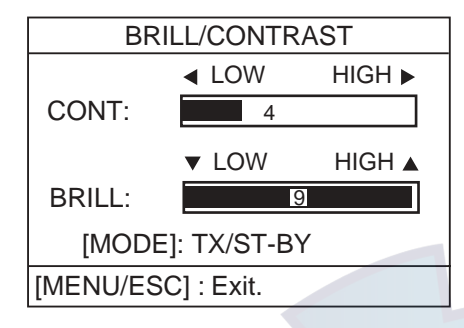

Ajuste de brillo y contraste

- 2. Pulsar ◀ o ▶ para ajustar el contraste.
- 3. Pulsar  $\triangle$  o  $\nabla$  para ajustar el brillo.
- 4. Pulsar la tecla [MENU/ESC] para salir.

**Nota 1:** Excepto las ventanas de menú, las demás se cierran si no se efectua ninguna operación en el plazo de 10 segundos.

**Nota 2:** Cuando se apaga el equipo con el brillo al mínimo, al encenderlo, después de la presentación de arranque, el brillo es mínimo.

### **1.6 Selección de Escala**

La escala seleccionada determina automáticamente el número de anillos de distancia, el intervalo entre éstos y la frecuencia de repetición de impulsos.

Pulsar la tecla [RANGE +] o la [RANGE -]. La escala y el intervalo entre anillos aparecen indicados en la esquina superior izquierda de la pantalla.

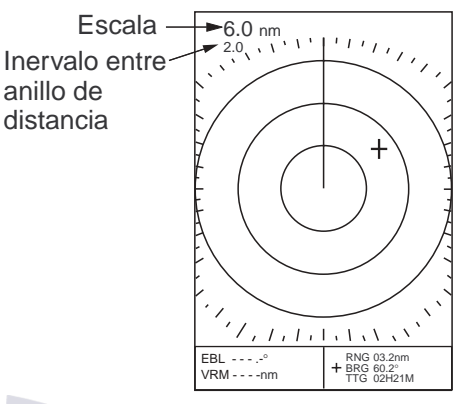

Indicaciones de escala e intervalo entre anillos

### **1.7 Sensibilidad**

La tecla [GAIN] ajusta la sensibilidad (ganancia) del receptor.Funciona de la misma manera que el control de volumen de un receptor de radio, amplificando las señales recibidas.

El ajuste de la ganancia puede ser automático (AUTO) o manual. Manualmente, el ajuste correcto es aquel en el que el ruido de fondo empieza a ser visible en la imagen.

Si la sensibilidad es baja, los ecos débiles pueden no ser observados. Por el contrario, excesiva sensibilidad produce mucho ruido de fondo, el cual puede impedir la observación de los ecos debido al pobre contraste entre estos y aquel.

1. Pulsar consecutivamente la tecla [GAIN] hasta abrir la ventana siguiente.

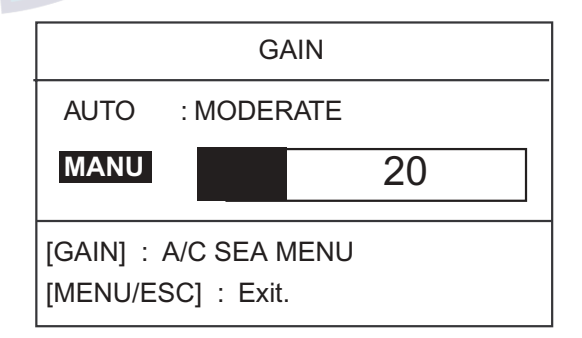

Ajuste de la ganancia

2. Pulsar  $\triangle$  o  $\nabla$  para seleccionar AUTO o MANU.

### **Ajuste automático**

a) Pulsar  $\blacktriangleright$  para abrir la ventana de opciones.

| ROUGH           |
|-----------------|
| <b>MODERATE</b> |
| CAI M           |

Opciones en modo automático

- b) Pulsar  $\triangle$  o  $\nabla$  para seleccionar la opción de estado de la mar: ROUGH (gruesa), MODERATE (moderada), CALM (calma).
- c) Pulsar  $\blacktriangleleft$  para cerrar la ventana.

### **Ajuste manual**

Ajustar pulsando ◀ o ▶ mientras se observa la imagen; el margen de ajuste es de 0 a 100.

3. Pulsar la tecla [MENU/ESC] para terminar.

### **1.8 Perturbación de Mar**

Los ecos procedentes de las olas es lo que llamamos «perturbación de mar». Esta aparece en forma de multitud de pequeños ecos que, aleatoriamente, cubren la parte central de la imagen enmascarando los ecos de los blancos cercanos al barco. La observación puede ser mejorada reduciendo esta perturbación mediante el control A/C SEA.

Como norma general, el ajuste correcto es aquel que elimina la perturbación a sotavento, siendo todavía visible a barlovento. Si el ajuste es demasiado bajo, los ecos de los blancos quedarán ocultos por la perturbación; si es demasiado alto, ambos, la perturbación y los ecos, serán eliminados de la imagen.

Un error muy común, y muy peligroso, es el de ajustar el control antiperturbación para eliminar totalmente la perturbación; esto implica que en el centro de la imagen, hasta unas tres millas alrededor del barco, se eliminen, además de la perturbación, la mayor parte de los ecos de los blancos cercanos; la situación se agrava si, además, la ganancia no está bien ajustada.

Por tanto, efectuar el ajuste al punto en el que todavía es visible en la imagen un ligero nivel de perturbación. Ajustar primero automáticamente y afinar después manualmente.

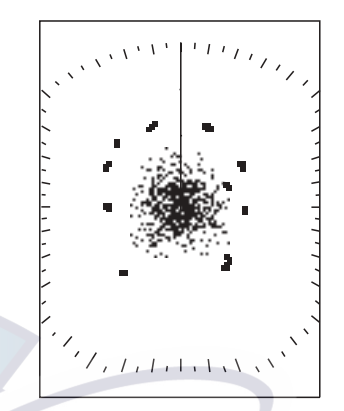

Perturbación de mar

Pulsar consecutivamente la tecla [GAIN] hasta abrir la ventana siguiente.

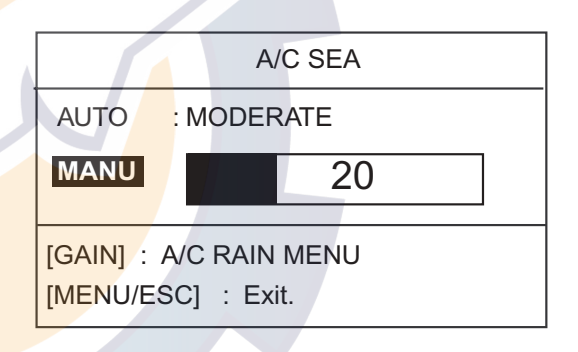

Ajuste del control antiperturbación de mar

2. Pulsar  $\triangle$  o  $\nabla$  para elegir AUTO o MANU.

### **Ajuste automático**

a) Pulsar  $\blacktriangleright$  para abrir la ventana de opciones.

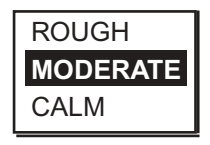

Opciones en modo automático

- b) Pulsar  $\triangle$  o  $\nabla$  para seleccionar la opción de estado de la mar: ROUGH (gruesa), MODERATE (moderada), CALM (calma).
- c) Pulsar  $\triangleleft$  para cerrar la ventana.

1. OPERACION

### **Ajuste manual**

Ajustar pulsando < o > mientras se observa la imagen; el margen de ajuste es de 0 a 100.

3. Pulsar la tecla [MENU/ESC] para terminar.

### **1.9 Perturbación de Lluvia**

El ancho vertical del haz de la antena está pensado para detectar los blancos en la superficie aún con el cabeceo del barco. Esto hace que la lluvia, la nieve, etc., sean detectadas como blancos normales. La ilustración siguiente muestra el aspecto de esta perturbación en la imagen.

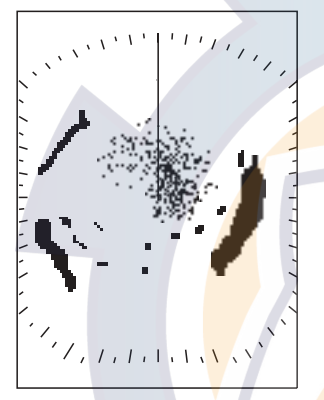

Perturbación de lluvia

Cuando la perturbación de lluvia enmascara los ecos reales, aumentar ligeramente el valor del A/C RAIN hasta distinguir éstos de aquella.

1. Pulsar consecutivamente la tecla [GAIN] hasta abrir la ventana siguiente.

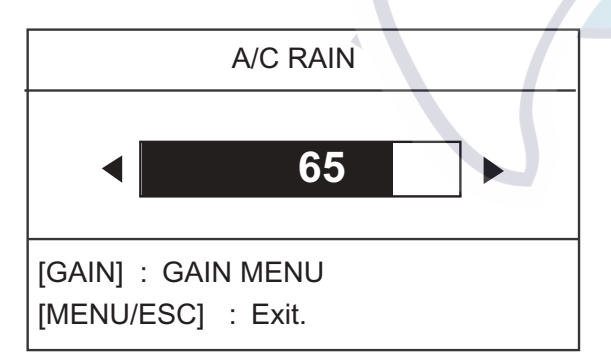

Ajuste del control antiperturbación de lluvia

- 2. Ajustar pulsando < o ▶ mientras se observa la imagen; el margen de ajuste es de 0 a 100.
- 3. Pulsar la tecla [MENU/ESC] para terminar.

### **1.10 Medida de Distancias**

Se puede medir la distancia a un blanco de tres maneras: mediante los anillos de distancia, con el cursor y con el VRM (anillo variable).

### **Con el cursor**

Con el mando del cursor, situar la intersección de éste en el borde interno del eco del blanco. La distancia, así como la demora, aparecen en la esquina inferior derecha de de la pantalla.

### **Con los anillos de distancia**

Contar el número de anillos entre el centro de la pantalla y el eco del blanco. Conocido el valor del intervalo entre anillos (indicado en la esquina superior izquierda), estimar la distancia desde el borde interior del eco al anillo más próximo.

**Nota:** Los anillos de distancia se activan o desactivan en la página 1 del menú System, RINGS.

### **Con el VRM**

1. Pulsar la tecla [MARK] para abrir elmenú siguiente.

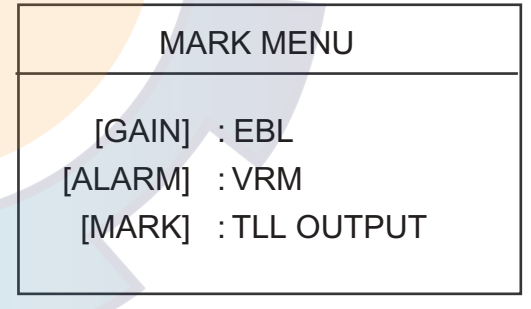

Menú de marcas

- 2. Pulsar la tecla [ALARM] para presentar el VRM; éste aparece como una circunferencia de trazos para distinguirse de los anillos de distancia fijos.
- 3. Con el mando del cursor, situar el VRM en el borde más cercano del eco del blanco del que se quiere medir la distacia.
- 4. Leer la distancia en la esquina inferior izquierda de la presentación.

Para fijar el VRM en la presentación, pulsar la tecla [MENU/ESC]. Para borrar el VRM, pulsar la tecla [ALARM] dos veces, con la ventana MARK MENU abierta.

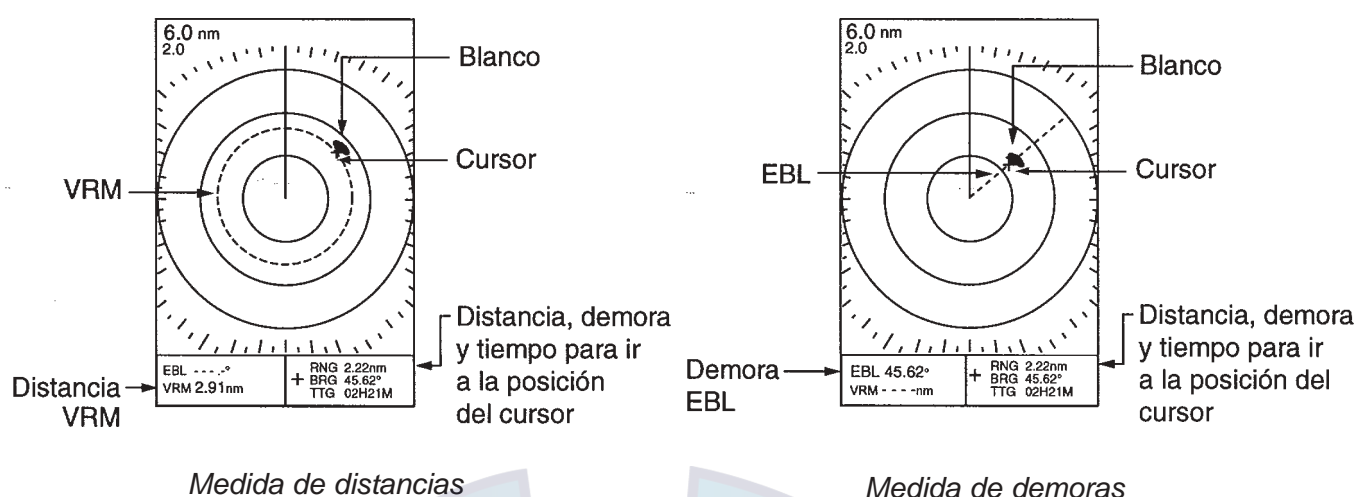

*Medida de distancias*

### **1.11 Medida de Demoras**

La demora a un blanco puede ser medida con el cursor o con la EBL (Línea Electrónica de Demora).

### **Con el cursor**

Con el mando del cursor, situar éste en el centro del eco del blanco. La lectura de demora aparece en la esquina inferior derecha de la pantalla.

### **Con la EBL**

1. Pulsar la tecla [MARK] para abrir elmenú siguiente.

MARK MENU

 [GAIN] : EBL [ALARM] : VRM [MARK] : TLL OUTPUT

### *Menú de marcas*

- 2. Pulsar la tecla [GAIN] para presentar la EBL; ésta aparece como una línea de trazos para distinguirse de la línea de proa.
- 3. Con el mando del cursor, situar la EBL en el centro del eco del blanco al quese quiere medir la demora.
- 4. Leer la demora en la esquina inferior izquierda de la presentación.

Para fijar la EBL en la presentación, pulsar la tecla [MENU/ESC]. Para borrar la EBL, pulsar la tecla [GAIN] dos veces, con la ventana MARK MENU abierta.

### **1.12 Desplazamiento de Imagen**

El origen del barrido (posición del barco propio) puede ser desplazado, manual o automáticamente, para ampliar el campo de observación sin cambiar de escala. Si se activa el desplazamiento cuando hay datos de navegación presentados, éstos se borran.

- 1. Con el mando del cursor, situar éste en el punto al que se quiere trasladar el origen del barrido.
- 2. Pulsar la tecla [MODE] para abrir el menú siguiente.

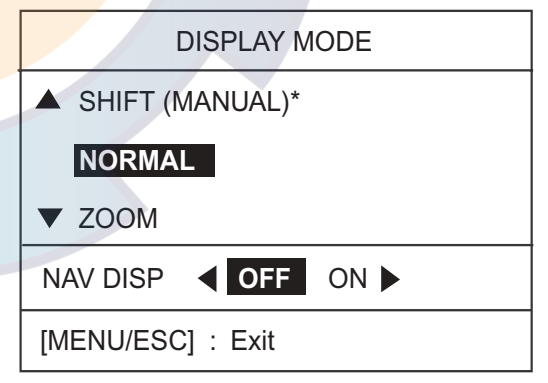

*Menú DISPLAY MODE*

- 3. Pulsar ▲ para elegir SHIFT (MANUAL). **Nota:** Si aparece SHIFT (AUTO), abrir el menú System y seleccionar MANUAL para SHIFT MODE; ver detalles en página 17.
- 4. Pulsar la tecla [MENU/ESC] para cerrar el menú.

# ematic com

1. OPERACION

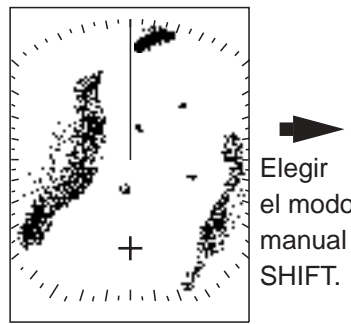

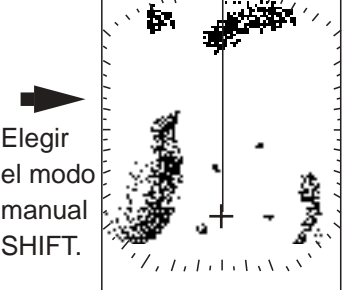

cursor donde desplazar

Seleccionar con el Presentación desplazada

*Concepto de desplazamiento de imagen*

Para cancelar el desplazamiento de la imagen, abrir el menú DISPLAY MODE, seleccionar NOR-MAL y pulsar la tecla [MENU/ESC].

### **1.13 Ampliación (Zoom)**

Se amplia al doble el tamaño del área seleccionada. Si se activa la ampliación cuando hay datos de navegación presentados, éstos se borran.

- 1. Con el mando del cursor, situar éste en la zona que se quiere ampliar.
- 2. Pulsar la tecla [MODE] para abrir el menú siguiente.

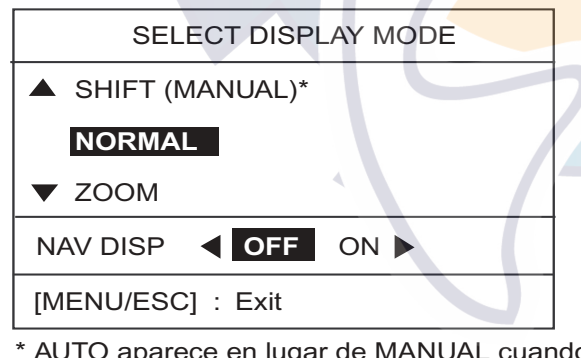

\* AUTO aparece en lugar de MANUAL cuando el desplazamiento automático es usado.

*Menú DISPLAY MODE*

- 3. Pulsar ▼ para seleccionar ZOOM.
- 4. Pulsar la tecla [MENU/ESC] para cerrar el menú. Activada la ampliación aparece la indicación ''ZOOM'' en la esquina superior izquierda de la presentación.

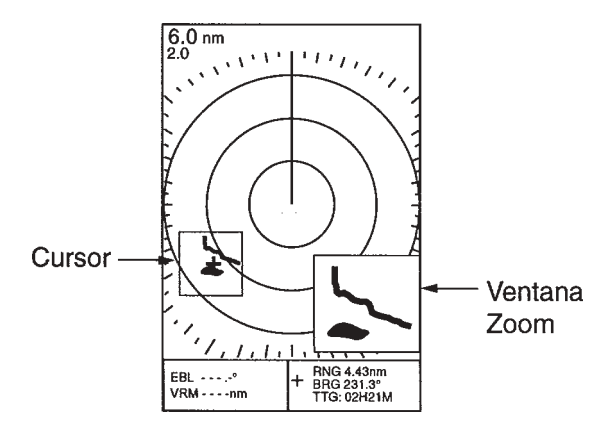

*Ampliación*

Para cancelar la ampliación, abrir el menú DIS-PLAY MODE, seleccionar NORMAL y pulsar la tecla [MENU/ESC].

### **1.14 Menú del Usuario**

Este menú contiene 12 elementos, distribuidos en tres páginas, que el usuario puede configurar.

1. Pulsar la tecla [MENU] para abrir el menú.

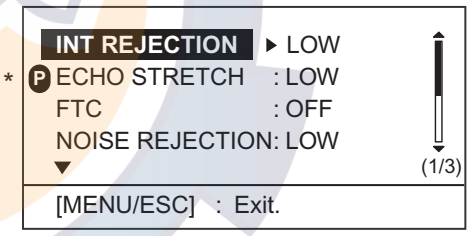

- *Menú del Usuario, página 1* \* = "P" indica la función actual de la tecla PROG
- 2. Pulsar  $\triangle$  o  $\nabla$  para seleccionar el elemento y pasar página.

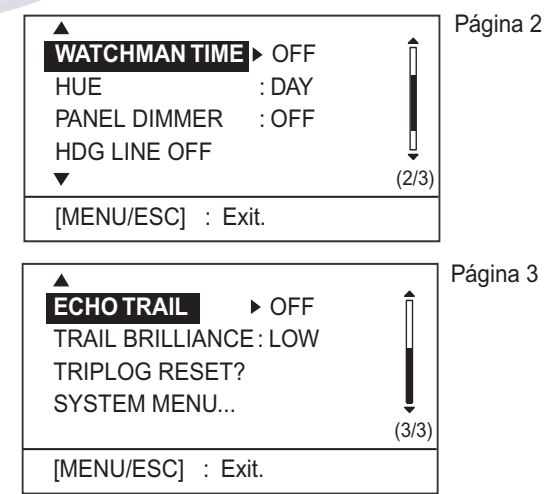

*Menú del Usuario, páginas 2 y 3*

3. Pulsar  $\triangleright$  para abrir la ventana de opciones del elemento seleccionado; por ejemplo, la ilustrada a continuación es la correspondiente al supresor de interferencias.

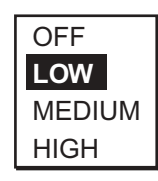

*Supresor de interferencias*

- 4. Pulsar ▲ o ▼ para seleccionar la opción.
- 5. Pulsar < para continuar operando en el menú o, pulsar la tecla [MENU/ESC] para registrar lo seleccionado y cerrar el menú.

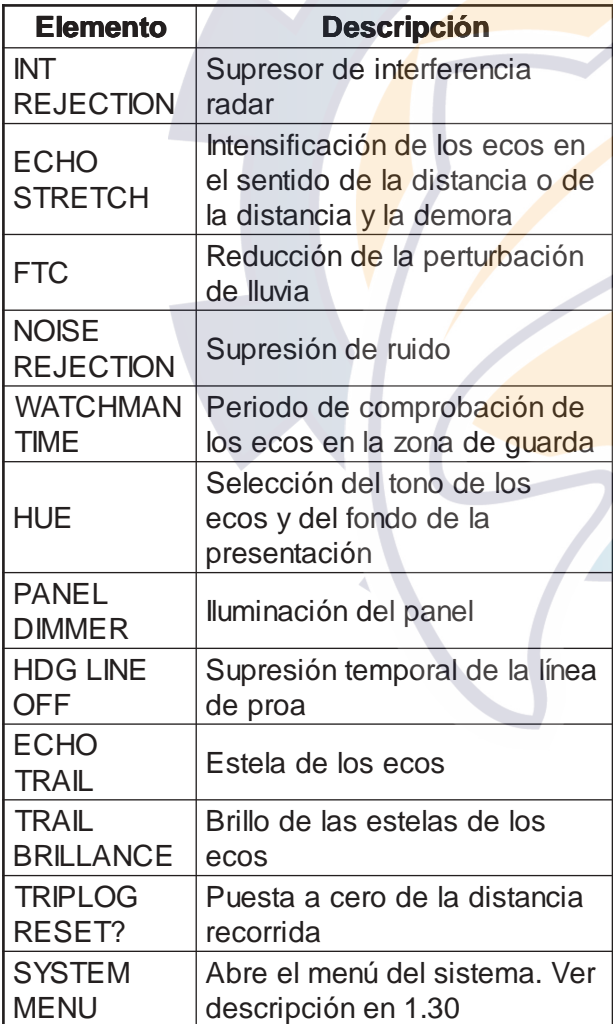

*Descripción del Menú del Usuario*

### **1.15 Línea de Proa**

La línea de proa indica la proa del barco y consiste en una línea continua desde el origen del barrido al cero de la escala de demoras. Puede ser suprimida temporalmente, si estorba la observación de la imagen, procediendo como sigue.

- 1. Pulsar la tecla [MENU/ESC] para abrir el menú User.
- 2. Pulsar  $\triangle$  o  $\nabla$  para seleccionar, en la página 2, HDG LINE OFF.
- 3. Pulsar > para borrar la línea; ésta desaparece mientras se mantiene pulsada  $\blacktriangleright$ .
- 4. Pulsar la tecla [MENU/ESC] para cerrar el menú.

### **1.16 Supresor de Interferencias**

En las cercanías de otros radares funcionando en la misma banda de frecuencias (9 GHz), pueden aparecer interferencias mutuas que, en la pantalla, adoptan la forma de pequeños trazos brillantes, en líneas irregulares o curvas desde el centro hasta el borde de la imagen. La interferencia se distingue de los ecos normales porque aparece en lugares distintos de la imagen en las sucesivas rotaciones de la antena.

Este tipo de interferencia puede ser reducida activando el supresor de interferencias; activado, aparece en la esquina superior derecha de la presentación la indicación ''IR'' y la del grado de supresión: "L" (bajo), "M" (medio) o "H" (alto).

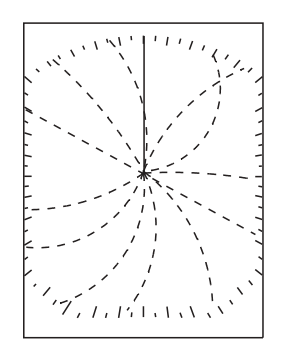

*Interferencia radar*

Si no hay interferencias, mantener desactivado el supresor; podrían perderse ecos débiles.

1. Pulsar la tecla [MENU/ESC] para abrir el menú User.

# Tic com

1. OPERACION

- 2. Pulsar  $\triangle$  o  $\nabla$  para seleccionar, en la página 1, INT REJECTION.
- 3. Pulsar  $\triangleright$  para abrir la ventana de opciones.
- 4. Pulsar  $\triangle$  o  $\nabla$  para seleccionar OFF (desactivado), LOW (bajo), MEDIUM (medio) o HIGH (alto).
- 5. Pulsar la tecla [MENU/ESC] para terminar.

### **1.17 Supresor de Ruido**

El ruido aparece en la imagen en forma de multitud de puntos brillantes, los cuales pueden ser eliminados activando el supresor de ruido.

- 1. Pulsar la tecla [MENU/ESC] para abrir el menú User.
- 2. Pulsar ▲ o ▼ para seleccionar, en la página 1, NOISE REJECTION.
- 3. Pulsar  $\triangleright$  para abrir la ventana de opciones.
- 4. Pulsar ▲ o ▼ para seleccionar OFF (desactivado), LOW (bajo) o **HIGH** (alto).
- 5. Pulsar la tecla [MENU/ESC] para terminar.

### **1.18 Trazas de los Ecos**

Los movimientos de los blancos, con relación al barco, quedan representados en la imagen por la traza de sus ecos.

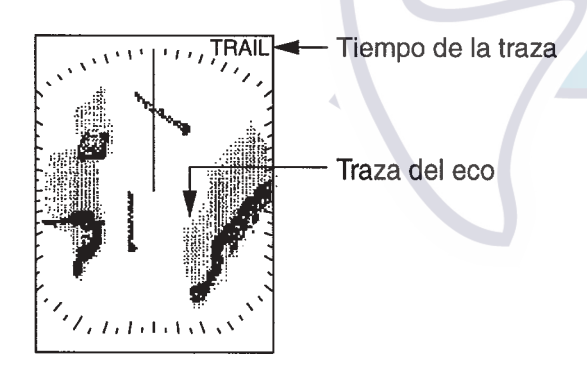

*Trazas de los ecos*

- 1. Pulsar la tecla [MENU/ESC] para abrir el menú User.
- 2. Pulsar  $\triangle$  o  $\nabla$  para seleccionar, en la página 3, ECHO TRAIL.
- 3. Pulsar  $\triangleright$  para abrir la ventana de opciones.

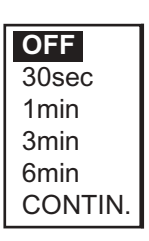

### *Opciones de traza*

- 4. Pulsar  $\triangle$  o  $\nabla$  para seleccionar el tiempo.
- 5. Pulsar  $\triangleleft$  para cerrar la ventana de opciones.
- 6. Pulsar  $\nabla$  para pasar a TRAIL BRILLANCE.
- 7. Pulsar  $\triangleright$  para abrir la ventana de opciones.
- 8. Pulsar  $\triangle$  o  $\nabla$  para seleccionar LOW o HIGH.
- 9. Pulsar la tecla [MENU/ESC] para terminar.

### **1.19 Intensificación del Eco**

Los ecos procedentes de blancos a grandes distancias tienden a disminuir de tamaño e intensidad. La función de intensificación compensa estos efectos.

- 1. Pulsar la tecla [MENU/ESC] para abrir el menú User.
- 2. Pulsar  $\triangle$  o  $\nabla$  para seleccionar, en la página 1, ECHO STRETCH.
- $3.$  Pulsar  $\triangleright$  para abrir la ventana de opciones.
- 4. Pulsar  $\triangle$  o  $\nabla$  para seleccionar OFF (desactivado), LOW o HIGH. LOW intensifica en el sentido de la demora; HIGH en el sentido de la demora y de la distancia. En la presentación aparece "ES L" o "ES H".
- 5. Pulsar la tecla [MENU/ESC] para terminar.

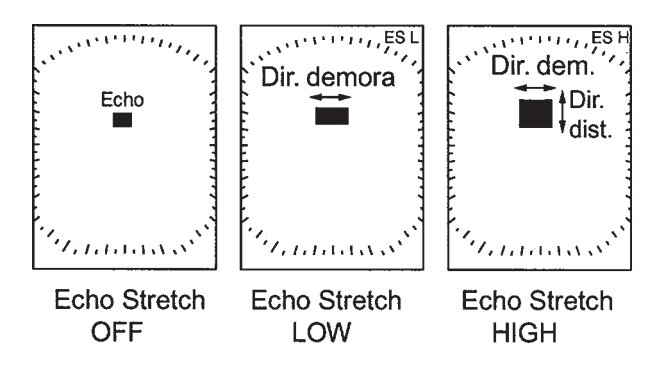

*Intensificación de los ecos*

### **1.20 Alarma de Guardia**

Esta función permite al usuario establecer la distancia y demora deseadas para la zona de guardia. Cuando un blanco viola la zona establecida, suena la alarma. La alarma se activa para blancos entrando o saliendo en la zona, dependiendo de la selección efectuada.

## **! ATENCION**

- Esta alarma no debe ser el único medio para la detección de posibles situaciones de colisión.
- Es importante que los controles de ganancia, antiperturbación de mar y antiperturbación de lluvia, estén bien ajustados para evitar falsas alarmas o la pérdida de blancos.

### **Establecimiento de una zona de guardia**

- 1. Imaginada la zona la zona a establecer, situar el cursor en su esquina superior izquierda y pulsar la tecla [ALARM].
- 2. Situar el cursor en la esquina inferior derecha de la zona y pulsar la tecla [ALARM].

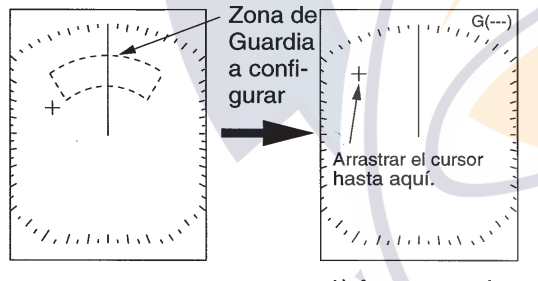

Mentalmente crear la zona de quardia a configurar.

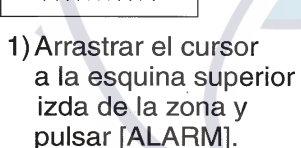

 $G($ ---

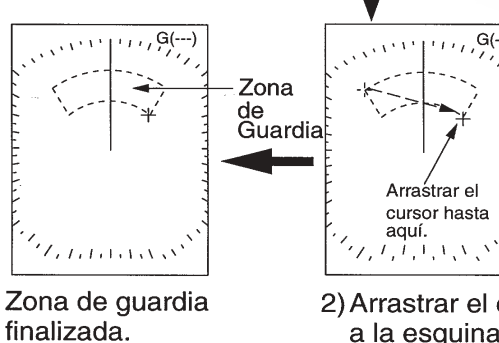

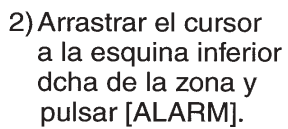

*Establecimiento de la zona de guardia*

### **Determinación del tipo de alarma**

Establecida la zona de guardia, el radar comprueba la existencia de blancos dentro de la misma; terminada la comprobación (de 8 a 12 segundos), la indicación ''G(---)'', en la esquina superior derecha de la presentación, es sustiutida por "G(IN)" o "G(OUT)".

**G(IN):** Cuando no existe ningún blanco en la zona de guardia. La alarma se activa para los blancos que entran en la zona de guarda.

**G(OUT):** Cuando hay blancos en la zona de guardia. La alarma se activa para los blancos que salen de la zona de guardia.

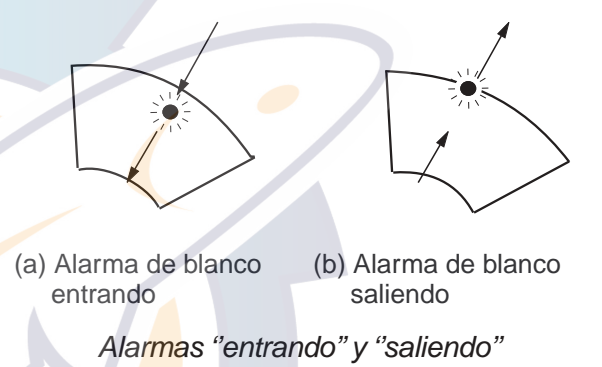

**Nota:** La indicación ''UP RNG'' sustituye a ''G(IN)'' o a ''G(OUT)'' cuando la zona de guardia no está dentro de la escala en uso.

### **Silenciamiento de la alarma**

Cuando un blanco viola la zona de guardia (entrando o saliendo), suena la alarma y el eco del blanco parpadea. La señal sonora puede ser silenciada pulsando la tecla [ALARM].

### **Cancelación de la zona de guardia**

Mantener pulsada la tecla [ALARM] hasta que la zona desaparece.

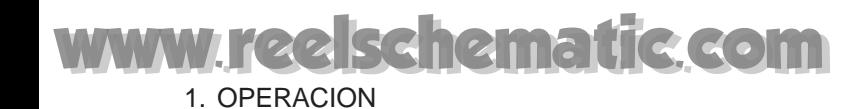

### **1.21 Función de Vigilancia**

La función de vigilancia hace transmitir al radar, periódicamente, durante un minuto para comprobar la situación de los blancos en la zona de guardia. Si encuentra algún cambio desde la transmisión anterior hace sonar la alarma y pone en marcha el radar continuamente. Esta función es útil cuando no es necesario observar el radar continuamente pero conviene ser alertado de los cambios en un área específica, esto es, la zona de guardia.

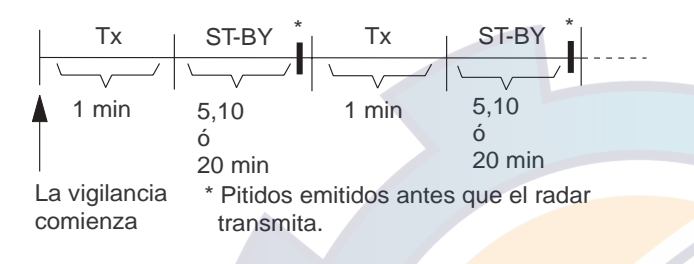

*Concepto de la función de vigilancia*

- 1. Pulsar la tecla [MENU/ESC] para abrir el menú User.
- 2. Pulsar ▲ o ▼ para seleccionar, en la página 2, WATCHMAN TIME.
- 3. Pulsar  $\triangleright$  para abrir la ventana de opciones.

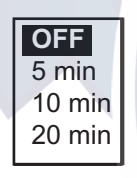

*Ventana de opciones*

- 4. Pulsar  $\triangle$  o  $\nabla$  para seleccionar OFF (desactivado) o el periodo de tiempo durante el que el radar permanerá en estado de espera.
- 5. Pulsar la tecla [MENU/ESC] para terminar.

### **1.22 Perturbación a Distancia**

Con mal tiempo, las nubes, la lluvia o la nieve, generan ecos espurios que aparecen en la imagen como una ''nube'' que dificulta la observación de los ecos a gran distancia. Este efecto puede ser reducido activando el FTC.

- 1. Pulsar la tecla [MENU/ESC].
- 2. Pulsar  $\triangle$  o  $\nabla$  para seleccionar, en la página 1, FTC.
- 3. Pulsar  $\triangleright$  para abrir la ventana de opciones.
- 4. Pulsar  $\triangle$  o  $\nabla$  para seleccionar OFF (desactivar) u ON (activar).
- 5. Pulsar la tecla [MENU/ESC] para terminar.

Activada la función, aparece la indicación ''FTC'' en la esquina superior derecha de la presentación.

### **1.23 Iluminación del Panel**

Se ajusta como sigue.

- 1. Pulsar la tecla [MENU/ESC] para abrir el menú User.
- 2. Seleccionar PANEL DIMMER en la página 2.
- $3.$  Pulsar  $\triangleright$  para abrir la ventana de opciones.
- 4. Seleccionar OFF, LOW (baja), MEDIUM (media) o HIGH (alta).
- 5. Pulsar la tecla [MENU/ESC] para terminar.

### **1.24 Combinación de Tonos**

Por defecto, los ecos se presentan en tonos de gris sobre fondo blanco; esta combinación es la más adecuada para la observación diurna. Para observación nocturna, la disposición anterior puede ser invertida. Nótese que el equipo arranca siempre en la combinación por defecto.

- 1. Pulsar la tecla [MENU/ESC] para abrir el menú User.
- 2. Pulsar  $\triangle$  o  $\nabla$  para seleccionar, en la página 2, HUE.
- 3. Pulsar  $\triangleright$  para abrir la ventana de opciones.
- 4. Pulsar  $\triangle$  o  $\nabla$  para seleccionar DAY (día) o NIGHT (noche).
- 5. Pulsar la tecla [MENU/ESC] para terminar.

### **1.25 Distancia Recorrida**

Para presentar la distancia recorrida es necesaria la conexión a un Navegador o a una corredera. La lectura se pone a cero como sigue.

- 1. Pulsar la tecla [MENU/ESC] para abrir el menú User.
- 2. Pulsar  $\triangle$  o  $\nabla$  para seleccionar, en la página 3, TRIPLOG RESET?.
- 3. Pulsar  $\triangleright$  para abrir la ventana de opciones.
- 4. Pulsar  $\triangle$  para seleccionar YES.
- 5. Pulsar la tecla [MENU/ESC] para terminar.

### **1.26 Tecla PROG**

La tecla [PROG] se utiliza para acceder de manera rápida a algún elemento del menú. Se le puede asignar cualquier elemento del menú User, excepto TRIPLOG RESET? y SYSTEM MENU.

### **Uso de la tecla [PROG]**

1. Pulsar la tecla [PROG]. Se abre la ventana de opciones del elemento asignado a la tecla; por ejemplo, Intensificación del Eco.

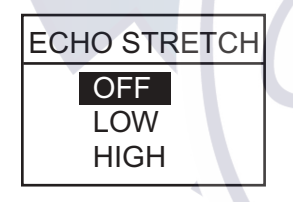

*Ventana de opciones*

- 2. Pulsar ▲ o ▼ para seleccionar la opción.
- 3. Pulsar la tecla [MENU/ESC] para cerrar la ventana de opciones.

### **Programación de la tecla [PROG]**

1. Pulsar la tecla [MENU/ESC] para abrir el menú User. El elemento actualmente asignado a la tecla aparece señalado con ''P''.

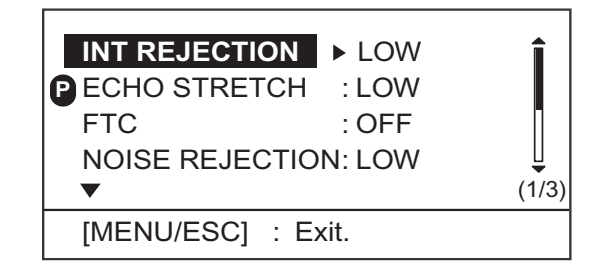

*Menú User, página 1*

- 2. Pulsar  $\triangle$  o  $\nabla$  para seleccionar el elemento que se quiere asignar a la tecla.
- 3. Mantener pulsada la tecla [PROG] (aproximadamente 3 segundos) hasta oir un pitido; la indicación ''P'' se desplaza al elemento seleccionado.
- 4. Pulsar la tecla [MENU/ESC] para cerrar el menú.

### **1.27 Salida de la Posición del Blanco**

Si el radar está conectado a un ploter, se puede transferir la posición de un blanco de radar a la pantalla del ploter donde aparece marcada con una ''X''. Esta función requiere datos de posición y de rumbo.

- 1. Situar el cursor en el eco del blanco.
- 2. Pulsar la tecla [MARK] para abrir el menú siguiente.

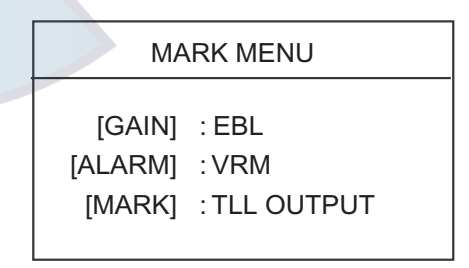

*Menú de marcas*

- 3. Pulsar la tecla [MARK] otra vez.
- 4. Pulsar la tecla [MENU/ESC] para cerrar el menú.

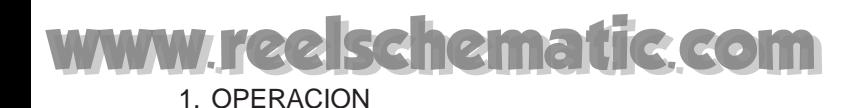

### **1.28 Datos de Navegación**

Los datos de navegación se presentan en la mitad inferior de la pantalla. Su presentación puede ser activada o desactivada.

**Nota:** Si se activa la presentación de datos de navegación con el desplazamiento o la ampliación activada, ésta se cancela.

- 1. Pulsar la tecla [MODE].
- 2. Pulsar  $\triangleright$  para seleccionar ON (activar); pul $sar$   $\blacktriangleleft$  para seleccionar OFF (desactivar).
- 4. Pulsar la tecla [MENU/ESC] para cerrar el menú.

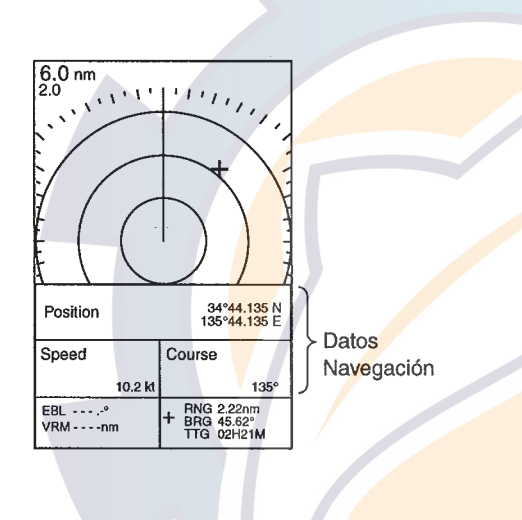

*Presentación de datos de navegación*

### **1.29 Presentaciones de Datos**

El usuario puede elegir el número de parámetros de navegación a presentar (ver NAV DATA del menú SYSTEM en la página 16), cuales y el orden de presentación.

- 1. Activar la presentación de datos como se explica en 1.28.
- 2. Pulsar la tecla [POWER/BRILL] brevemente y después la tecla [MODE] para pasar a espera.
- 3. Pulsar la tecla [MENU/ESC] para cerrar la ventana.
- 4. Pulsar el mando del cursor para abrir la ventana de configuración de datos de navegación.

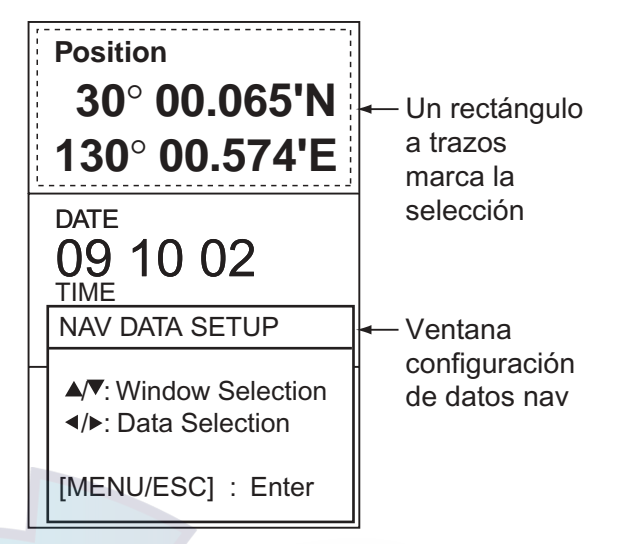

*Configuración de la presentación de datos*

- 5. Pulsar  $\triangle$  o  $\nabla$  para seleccionar el recuadro de presentación a procesar. Un rectángulo de trazos marca lo seleccionado.
- 6. Pulsar  $\triangle$  o  $\triangleright$  para seleccionar el parámetro a presentar.

Presentación 2 parámetros

Presentación 3 parámetros Presentación 4 parámetros

Presentación en estado de espera

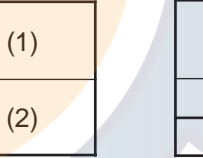

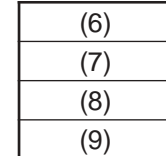

Presentación con la imagen radar

(3)

(4) (5)

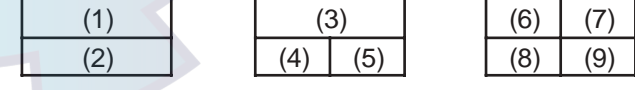

Parámetros presentables en (1)-(3): Profundidad, posición, rumbo, fecha, hora, distancia y demora, distancia recorrida, temperatura del agua, tiempo al destino, error transversal\*, velocidad\*, velocidad y dirección del viento\*, datos del destino\*, compás\*.

Parámetros presentables en (4)-(9): Profundidad, posición, rumbo, distancia y demora, distancia recorrida, temperatura del agua, fecha, hora, presión atmosférica, tiempo al destino, error transversal\*, velocidad\*, velocidad y dirección del viento\*.

\*: Presentación gráfica en espera.

*Ventanas y datos presentables*

5. Pulsar la tecla [MENU/ESC] para terminar.

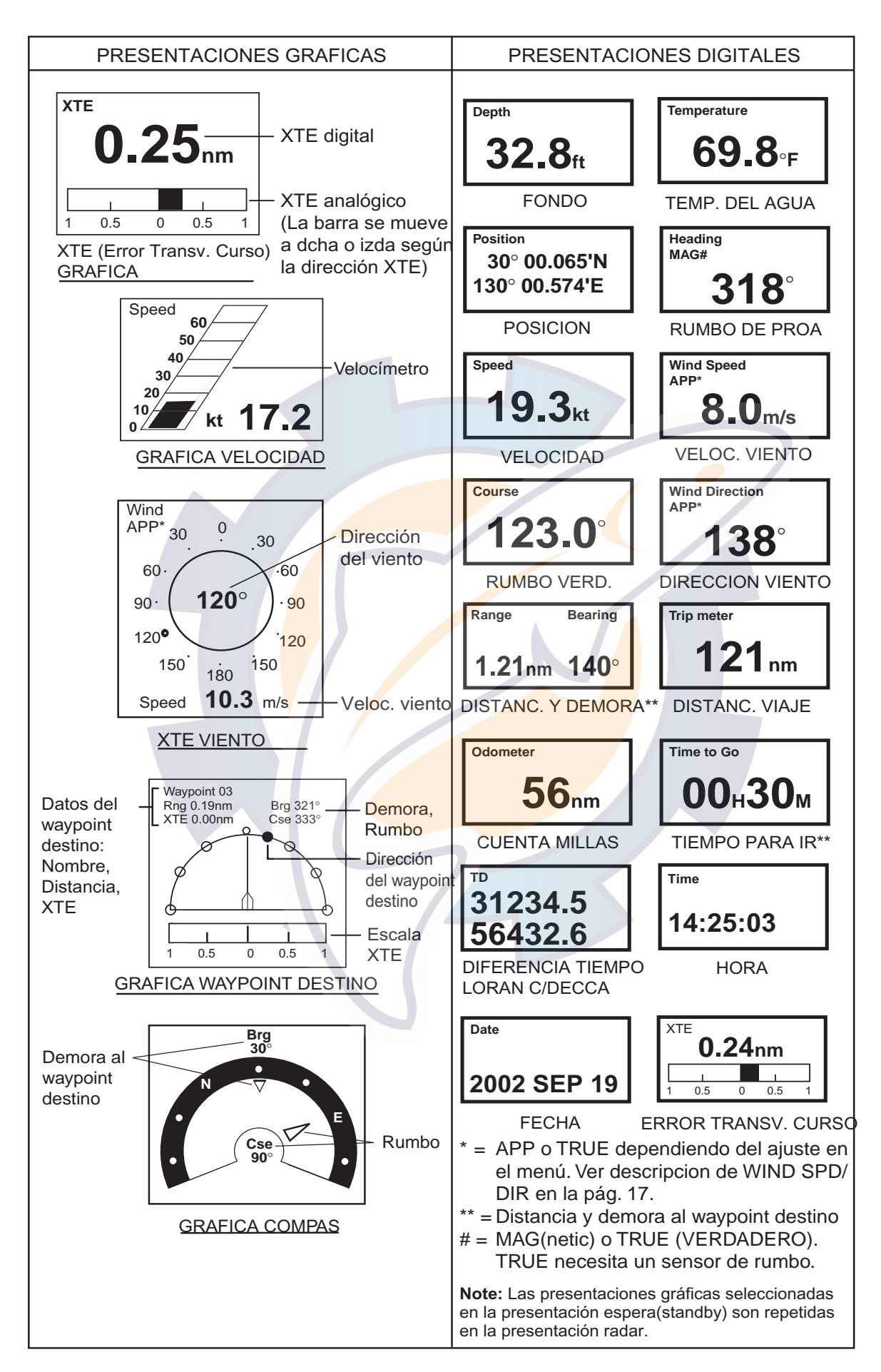

*Presentaciones de datos de navegación*

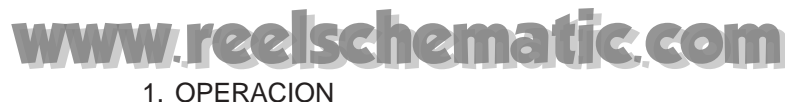

### **1.30 Menú System**

El menú System contiene elementos que no se modifican frecuentemente. Se abre este menú seleccionando MENU SYSTEM en la página 3 del menú User y pulsando  $\blacktriangleright$ .

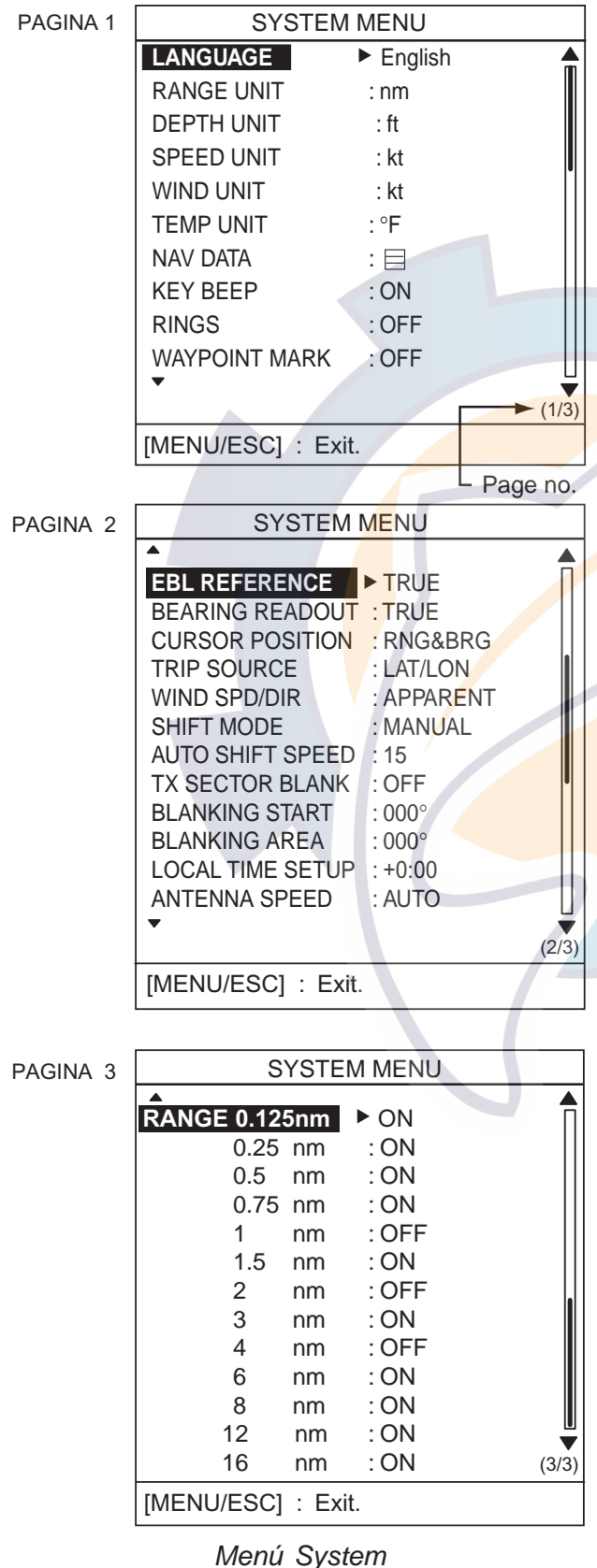

### **Descripción del menú System**

### **Página 1**

**LANGUAGE:** Selecciona el idioma: español, inglés y otros europeos. Para cambiar el idioma, seleccionar el requerido y pulsar la tecla [MENU/ ESC].

**RANGE UNIT:** Selecciona la unidad de medida de distancia: millas náuticas, kilómetros, millas.

**DEPTH UNIT:** Selecciona la unidad de medida de profundidad: metros, pies, brazas, hiros, passi/braza. Se requiere entrada de información de profundidad.

**SPEED UNIT:** Selecciona la unidad de medida de velocidad: nudos, kilómetros/hora, millas/hora. Se requiere entrada de información de velocidad.

**WIND UNIT:** Selecciona la unidad de medida de velocidad del viento: nudos, kilómetros/hora, millas/hora, metros/segundo. Se requiere entrada de la información correspondiente.

**TEMP UNIT:** Selecciona la unidad de medida de temperatura del agua: grados centígrados o Fahrenheit. Se requiere entrada de información de temperatura.

**NAV DATA:** Selecciona el número de parámetros de navegación a presentar: 2, 3 ó 4. Se requieren los sensores adecuados.

**KEY BEEP:** Activa o desactiva el sonido de las teclas.

**RINGS:** Activa o desactiva la presentación de los anillos de distancia.

**WAYPOINT MARK:** Activa o desactiva la presentación de la marca del waypoint de destino establecido en el navegador.

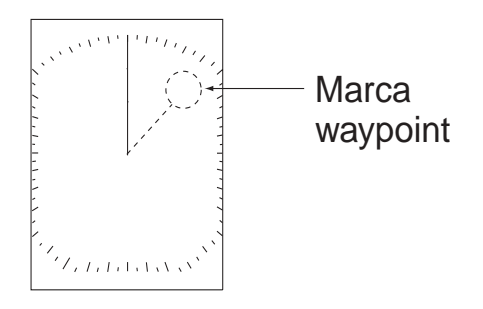

*Marca de waypoint*

### **Página 2**

**EBL REFERENCE:** Se selecciona la lectura de la demora de la EBL: relativa (con relación a la proa del barco propio) o verdadera (con relación al Norte verdadero); esta útima opción requiere la entrada de información de rumbo.

**Nota:** Si no hay datos de rumbo, éste se toma del Navegador GPS, si el barco navega a más de dos nudos

**BEARING READOUT:** Puede ser indicado el rumbo magnético o el verdadero. Se requiere la entrada de información de rumbo.

**CURSOR POSITION:** Se selecciona como presentar la posición del cursor: latitud y longitud o disntancia y demora desde el barco propio; la primera opción requiere la entrada de información de posición.

**TRIP SOURCE:** Se selecciona el criterio par el cálculo de la distancia recorrida: latitud y longitud o velocidad. Se requiere la conexión a navegador o a corredera.

**WIND SPD/DIR: True** (verdadero) es la velocidad y dirección (con relación a la proa del barco) del viento, notado en condiciones estacionarias. **Apparent** (aparente) es la dirección (con relación a la proa del barco) y la velocidad del viento como se nota a bordo, con relación a la velocidad y rumbo del barco: combinación del viento verdadero y el causado por el movimiento del barco. Se requieren datos de viento.

**SHIFT MODE:** El origen del barrido (barco propio) puede ser desplazado manual o automáticamente. El valor del desplazamiento automático se calcula en relación con la velocidad del barco y está limitado al 60% de la escala en uso. Por ejemplo, si para AUTO SHIFT SPEED se ha establecido 15 nudos y el barco navega a 10 nudos, el valor del desplazamiento automátio es el 40%, según la fórmula:

Velocidad del barco Valor ''Auto Shift Speed'' X 0,6 = Desplazamiento (%) **AUTO SHIFT SPEED:** Se establece la velocidad máxima de desplazamiento automático. Margen de 1 a 99.

**TX SECTOR BLANK:** En algunos casos puede ser necesario suprimir la transmisión en un sector de giro de la antena. Activar (ON) esta función y establecer los límites del sector con BLANKING START y BLANKING AREA.

**BLANKING START:** Se establece la demora inicial (000-359º) del sector sin transmisión.

**BLANKING AREA:** Se establece la demora final (000-135º) del sector sin transmisión.

**LOCAL TIME SETUP:** Se establece la diferencia horaria entre la hora local y la UTC, para presentar la hora local. Pulsar  $\triangle$  o  $\nabla$  para entrar el valor de la diferencia.

**ANTENNA SPEED:** Se establece la velocidad de giro de la antena. AUTO cambia la velocidad de la antena (24-41 rpm) en función de la longitud de impulso\*. 24 rpm fija la velocidad en 24 rpm independientemente de la longitud de impulso.

\*: Impulso corto, velocidad alta; impulso largo, velocidad baja.

### **Página 3**

**RANGE:** Se seleccionan las escalas de distancia.

# **2. MANTENIMIENTO, INCIDENCIAS**

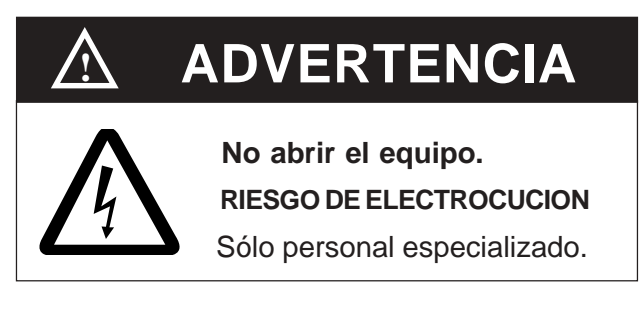

### **2.1 Mantenimiento**

El mantenimiento regular es esencial para el buen funcionamiento del equipo. Debe establecerse un programa de mantenimiento que incluya, al menos, los elementos de la siguiente tabla.

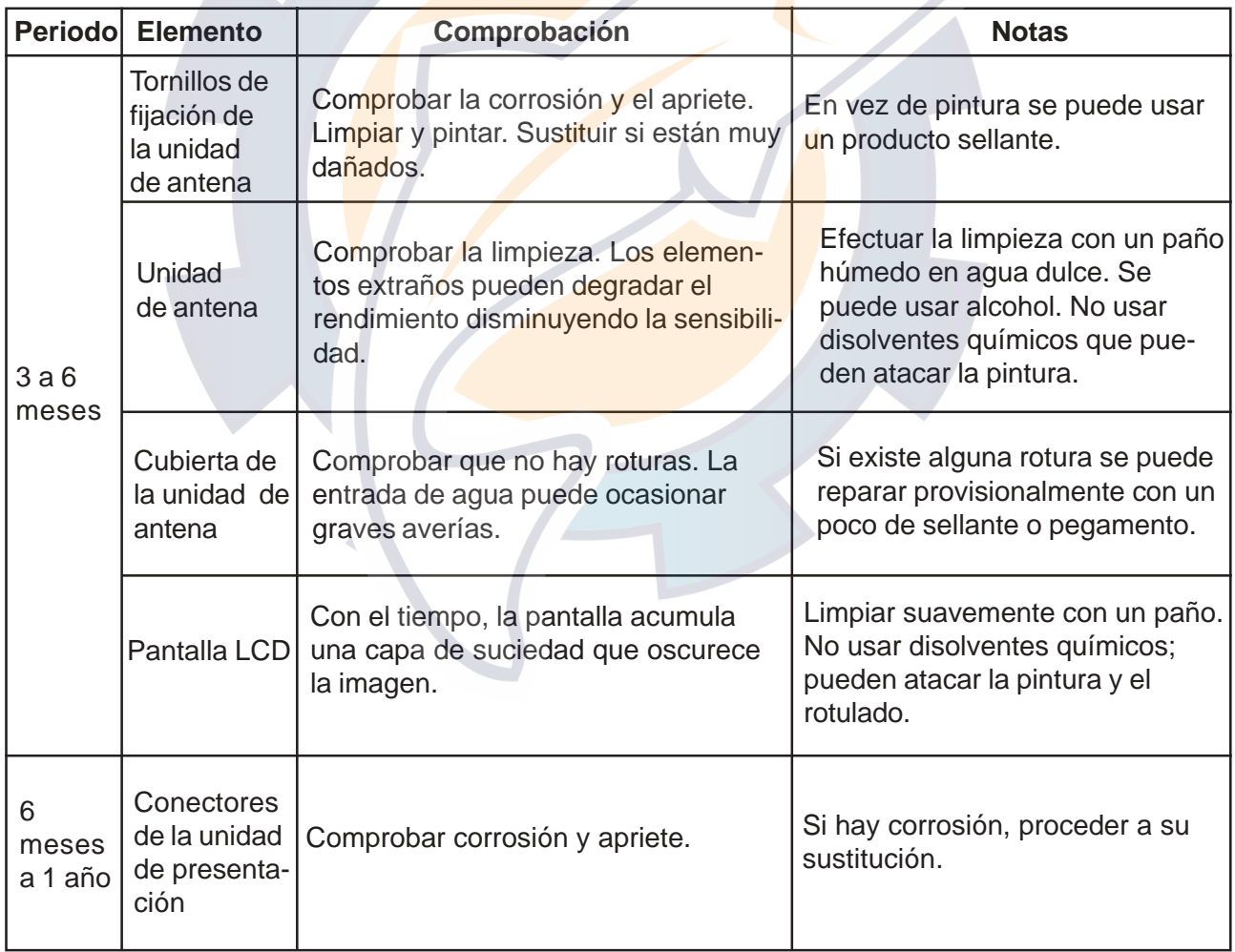

### *Programa de mantenimiento recomendado*

### **2.2 Sustitución del Fusible**

El fusible de 5 A en el cable de alimentación protege al equipo contra inversión de la polaridad, sobrecorriente y fallo del aparato. Si se funde, antes de sustituirlo debe averiguarse la causa.

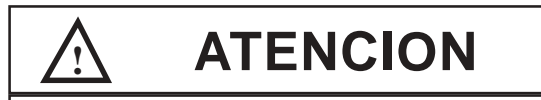

### **Usar los fusibles adecuados.**

El uso de fusibles no adecuados puede ocasionar daños al equipo, anulando la garantía.

### **2.3 Incidencias**

La tabla proporciona una guía de localización de averías simple que el usuario puede seguir fácilmente para intentar restablecer el funcionamiento normal. Si no se consigue, no intentar abrir ninguna de las unidades; cualquier reparación debe ser efectuada por personal especializado.

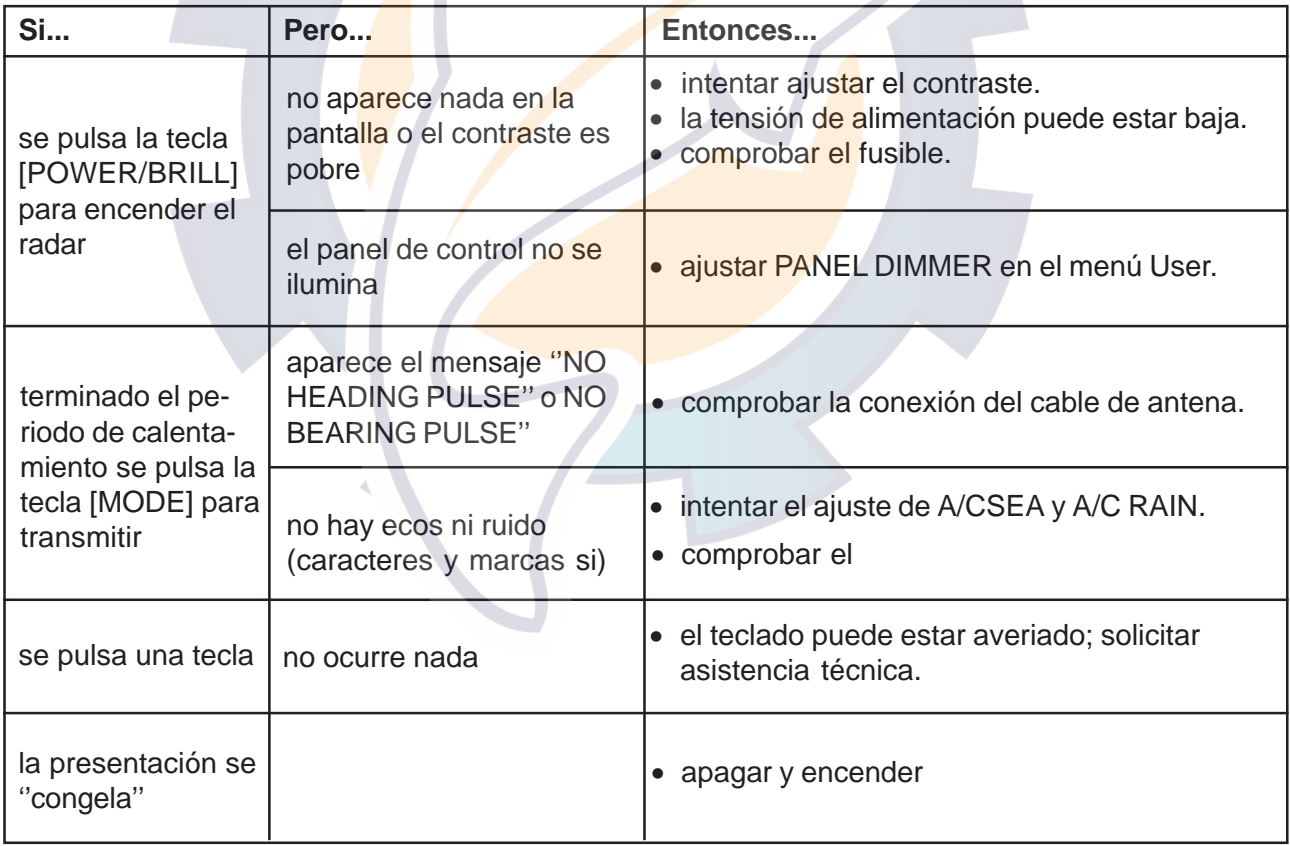

2. MANTENIMIENTO, INCIDENCIAS

### **2.4 Diagnosis**

Si se sospecha que el equipo no está funcionando correctamente, ejecutar la comprobación de la unidad de presentación o la de la unidad de antena para intentar averiguar la causa.

### **Unidad de presentación**

1. Encender mientras se mantiene pulsada la tecla [MENU/ESC] hasta que aparezca el menú INSTAL LATION.

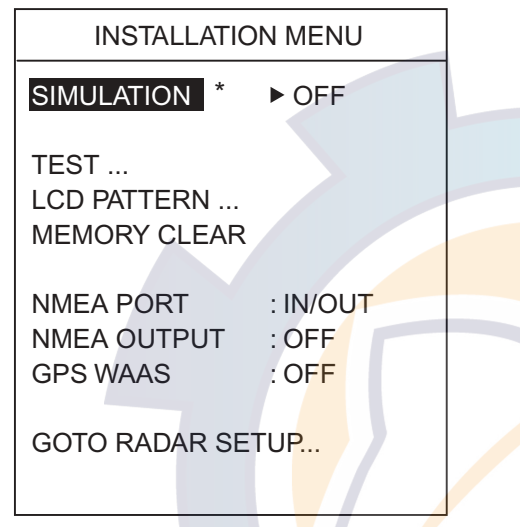

- Menú de instalación \* La simulación genera internalmente ecos para su uso en exhibiciones, etc. La palabra "SIM" aparece en la esquina izda superior cuando el modo simulación es activado.
- 2. Pulsar  $\nabla$  para seleccionar TEST.
- 3. Pulsar > para iniciar la prueba.

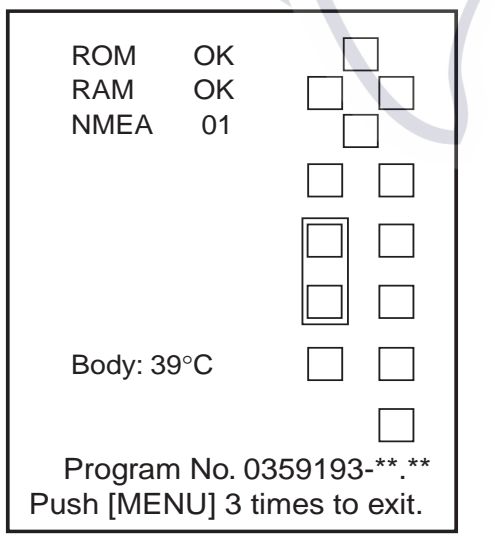

Resultados de prueba \*\*.\*\* = Programa version no.

Interpretación de los resultados de prueba

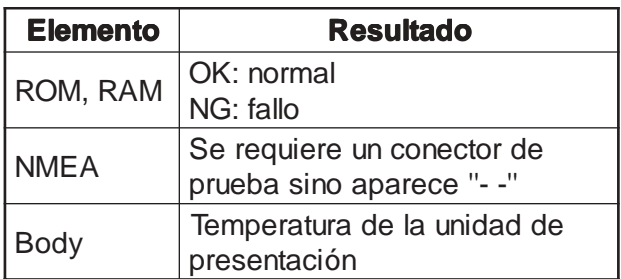

- 4. Los cuadrados a la derecha de la presentación de resultados representan a las teclas del panel; pulsar estas teclas, una a una; si funcionan correctamente su representación en la pantalla se ''ilumina''.
- 5. Para volver al menú de instalación pulsar la tecla [MENU/ESC] tres veces.
- 5. Para restaurar la operación normal, apagar y encender.

### **Unidad de antena**

- 1. Encender mientras se mantiene pulsada la tecla [MENU/ESC] hasta que aparezca el menú INSTALLATION.
- 2. Pulsar ▼ para seleccionar GOTO RADAR SETUP; pulsar  $\blacktriangleright$ . El equipo se apaga y enciende automáticamente.
- 3. Pulsar la tecla [MENU/ESC]. Se abre el menú siguiente.

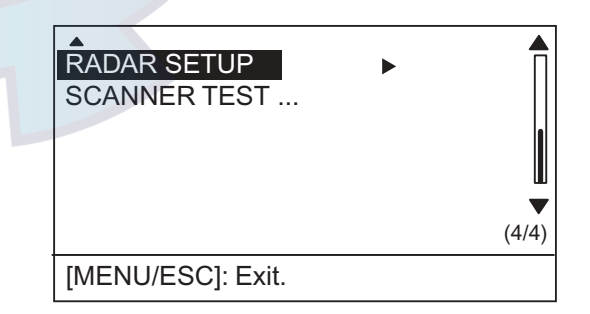

Página 4 del menú Instalación

- 4. Pulsar  $\nabla$  para seleccionar SCANNER TEST.
- 5. Pulsar  $\blacktriangleright$  para iniciar la prueba. En poco tiempo aparece la presentación de resultados ilustrada en la página siguiente.
- 6. Para restaurar la operación normal, apagar y encender.

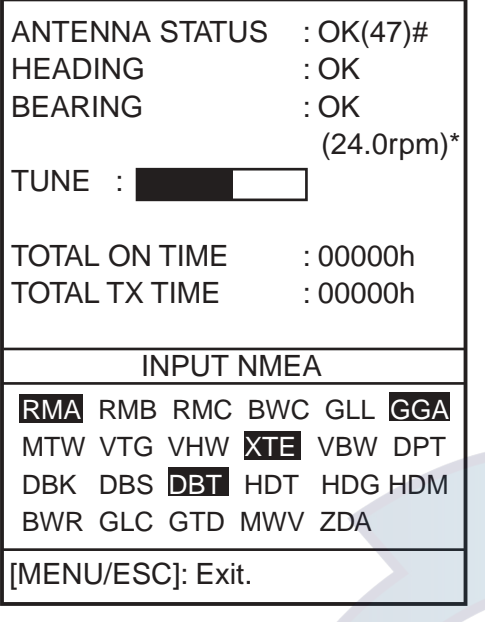

 $*$  24.0 = Escala larga

 $31.0 =$  Escala media valores típicos

 $41.0 =$  Escala corta

# = Código de estado. Para el servicio técnico.

### Resultados de prueba

Se comprueba la unidad de **antena** y las señales de proa y demora; los resultados se presentan como OK o NG (fallo); en este último caso, solicitar asistencia técnica. Debajo del resultado de BEARING aparece la velocidad de giro de la antena.

La barra TUNE muestra el estado de sintonía del receptor; debajo aparecen los tiempos de encendido y de transmisión.

En la ventana INPUT NMEA se indican resaltadas las sentencias de datos de entrada.

### **2.5 Patrón de Prueba**

Se comprueban los tonos de la presentación.

- 1. Encender mientras se mantiene pulsada la tecla [MENU/ESC] hasta que aparezca el menú INSTALLATION.
- 2. Pulsar  $\nabla$  para seleccionar LCD PATTERN.
- 3. Pulsar ▶ para iniciar la prueba. La pantalla aparece en negro.
- 4. Pulsar la tecla [MENU/ESC]. La pantalla pasa a blanco.
- 5. Pulsar la tecla [MENU/ESC] otra vez. Aparece una presentación de 4 tonos.
- 6. Pulsar la tecla [MENU/ESC] otra vez para volver al menú de instalación.
- 7. Para restaurar la operación normal, apagar y encender.

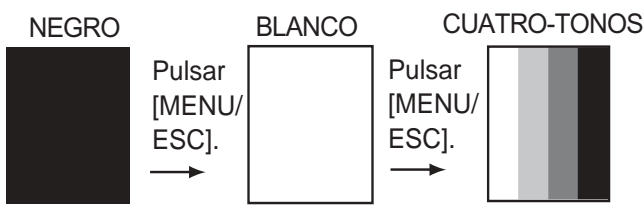

Patrón de prueba

### **2.6 Borrado de la Memoria**

Al borrar la memoria se restauran las configuraciones por defecto.

- 1. Encender mientras se mantiene pulsada la tecla [MENU/ESC] hasta que aparezca el menú INSTALLATION.
- 2. Pulsar ▼ para seleccionar MEMORY CLEAR.
- 3. Pulsar -
- 4. Pulsar ▲ para seleccionar YES.
- 5. Para restaurar la operación normal, apagar y encender.

### **2.7 Sustitución del Magnetrón**

El magnetrón es un elemento que se «gasta». El observador notará que la capacidad del radar para detectar ecos lejanos ha disminuido. En este momento debe solicitar asistencia técnica para sustituir el magnetrón.

(Tipo: E3588; código: 000-142-270)

### **2.8 Sustitución de la Correa del Sincro**

Es este otro elemento fungible. Cuando está deteriorada el barrido no es sincronizado con el giro de la antena y la imagen aparece deformada. Solicitar asistencia técnica para sus sustitución. (Tipo: 40 S2M 266UG; código: 000-808-743)

# **3. INSTALACION**

### **3.1 Unidad de Antena**

### **Consideraciones de montaje**

Al seleccionar la situación de la unidad de antena, tener en cuenta lo siguiente:

- Instalar la unidad de antena en un lugar elevado, en un mástil, en una plataforma apropiada o sobre el techo del puente (para veleros se dispone opcionalmente de un soporte especial). Procurar que esté libre de obstrucciones alrededor que puedan interceptar el haz radiado. Cualquier obstáculo puede ocasionar sectores ciegos o de sombra.
- En orden a hacer mínima la posibilidad de captar interferencias, procurar disponer el cable de antena lo más apartado posible de los de otros equipos de a bordo y no paralelo a cables eléctricos.
- El compás magnético resultará afectado si la unidad se sitúa demasiado próxima; observar las distancias de seguridad siguientes.

Al compás magistral: 1,25 m Al compás de gobierno: 0,95 m

### **Montaje en una plataforma**

1. Desmontar de la base de la unidad de antena los cuatro tornillos exagonales (M10 x 20) y las arandelas planas y de presión. Conservar estos elementos para utilizar más tarde.

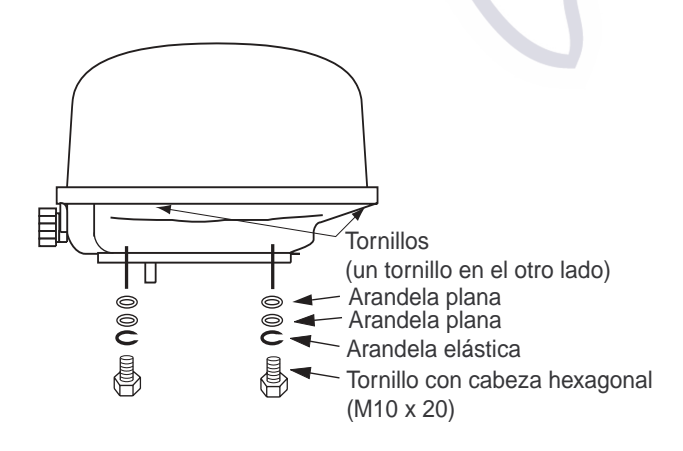

Tornillos de fijación de la unidad de antena

2. Construir una plataforma (de madera, acero o aluminio) de 5 a 10 mm de grueso y de las dimensiones indicadas en la figura siguiente. Los orificios de fijación de la unidad deben estar situados en la plataforma de manera que la entrada del cable de la unidad quede situada hacia popa.

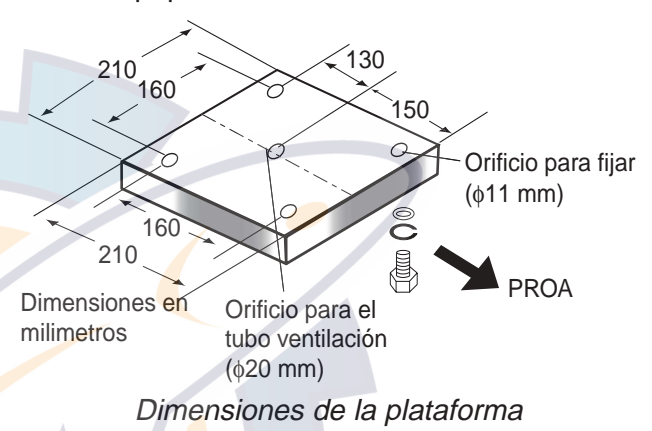

**Nota:** Si la plataforma es de material que pueda ser afectado por la corrosión, tomar las medidas oportunas para evitarla.

3. Fijar la unidad de antena en la plataforma utilizando los tornillos y arandelas desmontados en el paso 1. El apriete de estos tornillos debe estar entre 19,6 y 24,5 N•m.

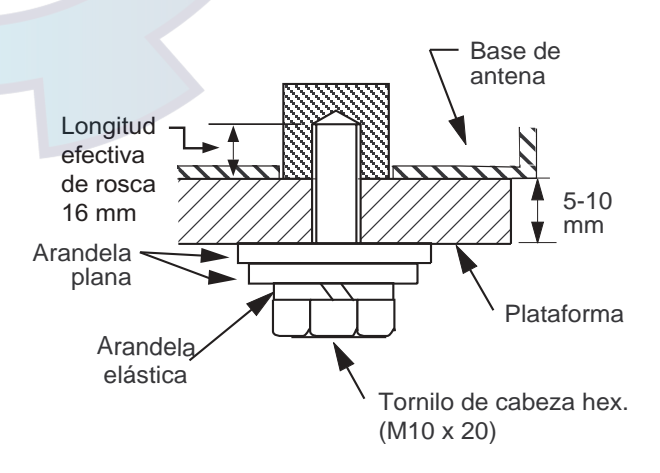

### Fijación de la unidad de antena

4. Extraer los tres tornillos que fijan la cubierta de la unidad y retirar ésta. Soltar el cable del detector de rotación de la grapa que lo sujeta.

φ12

Junta de Goma

φ11

**Conectar** la pantalla aquí.

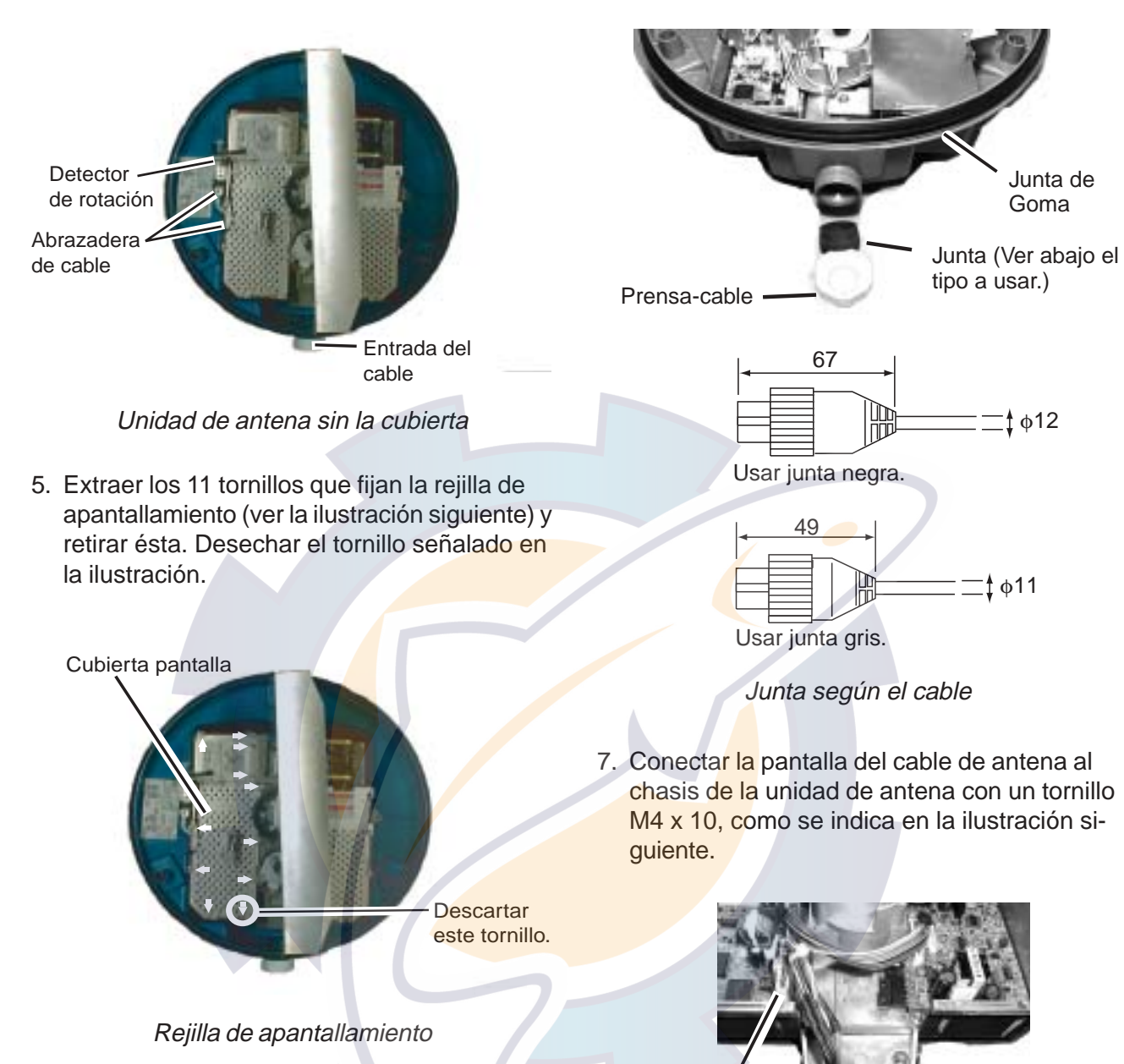

6. Pasar el cable de antena, con el conector, al interior de la unidad de antena a través del prensacables; se suministran dos juntas para el presacables: una gris y otra negra; utilizar la correspondiente al diámetro del cable que se use. Apretar el prensacables.

Conexión de la pantalla del cable de antena a tierra

Conectar el conector de 9 pines aquí (J801).

3. INSTALACION

8. Incorporar en el cable de antena la placa de fijación del núcleo EMI

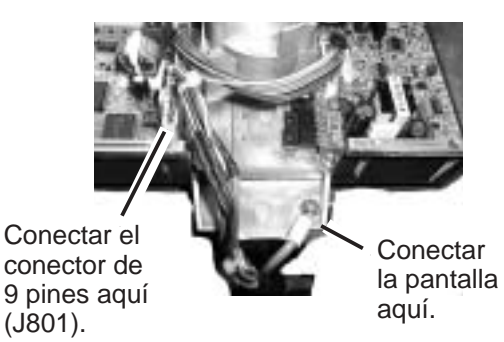

Placa de fijación del núcleo EMI

- 9. Enchufar el conector de 9 contactos del cable de antena en J801.
- 10. Reponer la rejilla de apantallamiento. Asegurarse de no atrapar el cable del detector de rotación.
- 11. Fijar la placa del núcleo EMI con el tornillo suministrado.

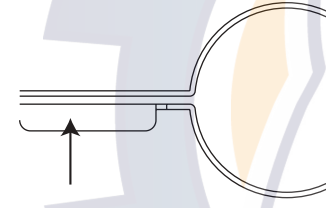

Pasar el cable a través de la placa de tal manera que la parte curvada se encare hacia abajo.

Placa de fijación del núcleo

12. Reponer la cubierta de la unidad temporalmente; más tarde habrá que retirarla otra vez para comprobar la tensión del magnetrón.

Alinear la curva con la esquina del chasis.

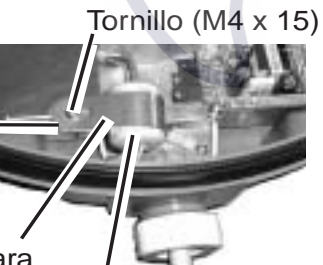

el nucleo EMI Nucleo EMI Pieza de fijación para Fijación del núcleo EMI

### **Montaje en el soporte opcional**

Opcionalmente se dispone de un soporte para instalar la unidad de antena en el mástil (70-125 mm de diámetro) de un velero. Este soporte (tipo: OP03-93; código: 008-445-080) está compuesto por elementos detallados en la tabla siguiente.

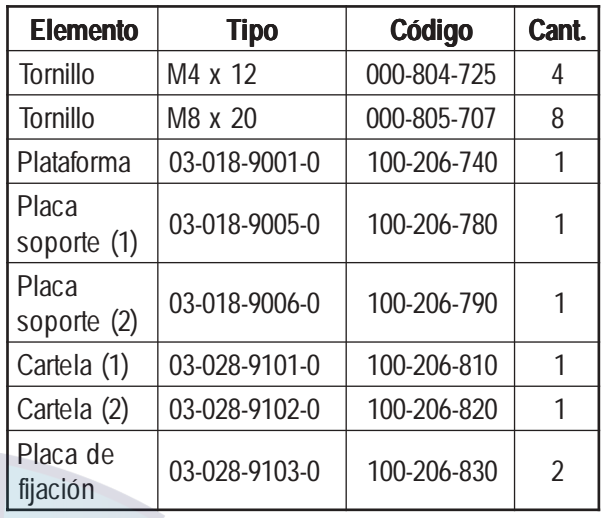

- 1. Desmontar de la base de la unidad de antena los cuatro tornillos exagonales (M10 x 20) y las arandelas planas y de presión. Estos elementos pueden ser desechados.
- 2. Ensamblar el soporte y fijarlo al mástil.
- 3. Fijar la unidad de antena en el soporte con los tornillos de cabeza exagonal (M10 x 25, sumi nistro opciona).

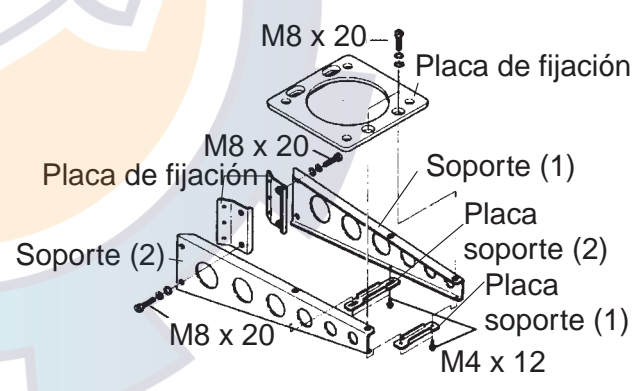

**(A) Conjunto del soporte**

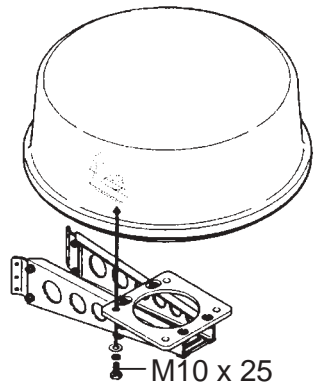

### **(B) Sujección de la antena al soporte**

- 4. Retirar al cubierta de la unidad de antena.
- 5. Seguir los pasos 5 a 12 del procedimiento anterior.

### **3.2 Unidad de Presentación**

### **Consideraciones de montaje**

Al seleccionar la situación de la unidad de presentación, tener en cuenta lo siguiente.

- Situarla a salvo de la luz solar directa.
- Situarla en lugar bien ventilado, con temperatura y humedad estables y moderadas.
- Situarla apartada de tubos de escape y de ventilación.
- Situarla alejada de equipos que generen campos electromagnéticos, tales como motores o generadores eléctricos.
- Dejar espacio suficiente detrás y a los lados de la unidad para la circulación de aire y el acceso a los conectores del panel trasero.
- Dejar un sobrante en los cables de aproximadamente 15 cm para poder desmontar la unidad y los conectores cómodamente.
- Observar la distancia de seguridad al compás magistral, 0,5 metros, y al de gobierno, 0,3 metros, para evitar la desviación de los mismos.

### **Montaje**

La unidad de presentación puede ser montada sobre mesa, en techo o empotrada.

### **Sobre mesa o en techo**

- 1. Fijar el soporte de la unidad en el lugar seleccionado.
- 2. Fijar la unidad en el soporte mediante los pernos de la misma.

### **Empotrada**

Cortar en el panel de montaje el hueco de las dimensiones indicadas en el dibujo correspondiente, al final del manual. Fijar la unidad con los tornillos M4 x 20 suministrados.

### **3.3 Cableado**

Conectar el cable de antena, el de alimentación y el hilo de tierra, como se ilustra a continuación.

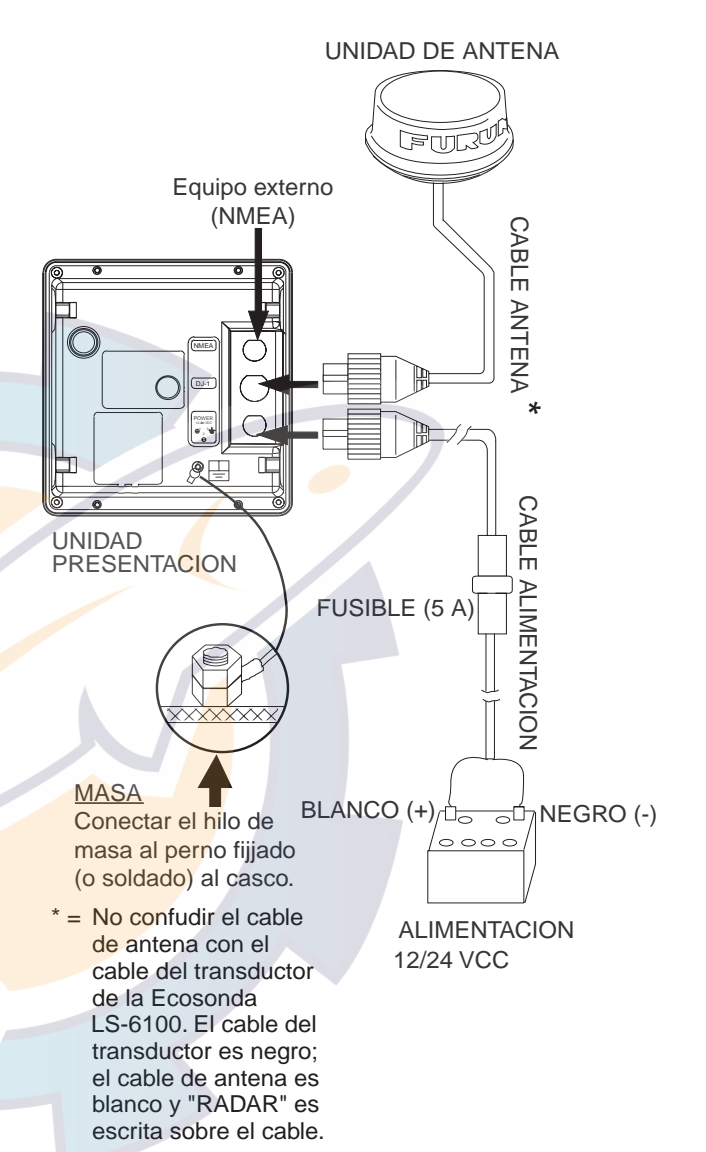

Cableado

3. INSTALACION

### **Conexión de equipos externos**

Se puede conectar a la unidad de presentación una vídeo sonda, indicador de viento o el receptor GPS GP-310 (320), mediante un cable NMEA.

Para conectar dos navegadores es necesario el cable opcional MJ-A15A7F0004-005; efectuar la conexión como se indica en el diagrama de interconexión, al final del manual.

### **Sentencias de entrada**

NMEA 0183; versión 1.5/2.0/3.0; 4800 bps.

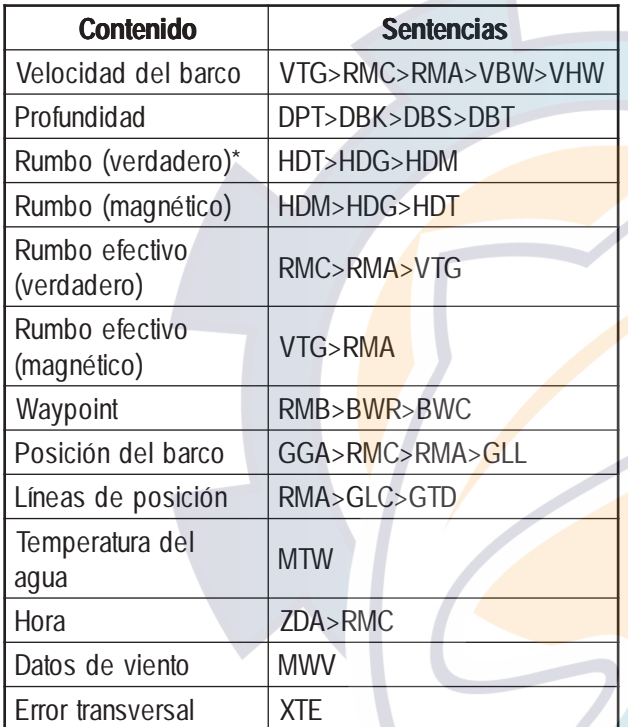

\*: Se requiere la variación magnética (del navegador).

### **Sentencias de salida**

NMEA 0183; versión 3.0; 4800 bps.

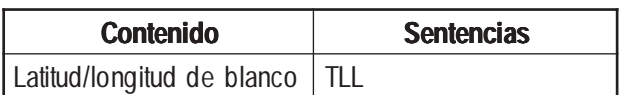

### **Conexión del avisador externo**

Puede ser conectado un avisador externo (tipo: XH3-BZ-L970; código: 000-146-422) para oir la alarma en algún lugar remoto.

**Nota:** Esta conexión requiere un orificio en la trasera de la unidad de presentación lo cual puede dregradar la estanqueidad de la unidad.

- 1. Desmontar el panel trasero de la unidad de presentación.
- 2. Situar el panel sobre un banco de trabajo y con un martillo y un destornillador Philips practicar un orificio de 16 mm de diámetro en la situación indicada en la ilustración siguiente.

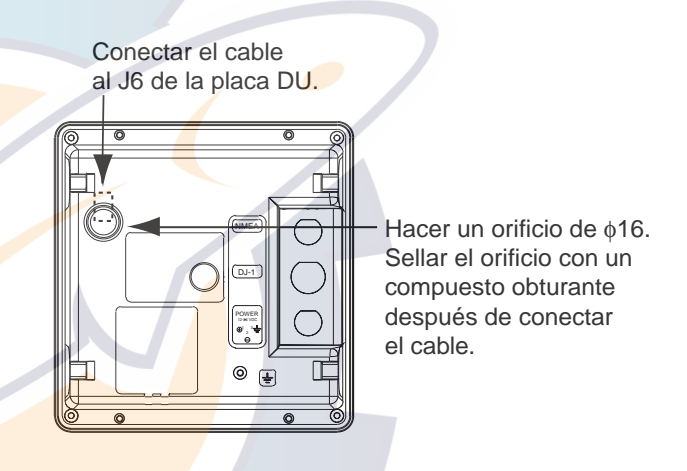

Panel trasero de la unidad de presentación

- 3. Enchufar el conector del avisador externo a J6, en la tarjeta DU.
- 4. Reponer el panel en la unidad cuidando de posicionar correctamente la junta de cierre.
- 5. Sellar el orificio practicado, por donde pasa el cable del avisador, con algún componente adecuado.
- 6. Fijar el avisador en el lugar requerido.

### **3.4 Ajustes**

Terminada la instalación, proceder al alineamiento de la línea de proa y al ajuste del retardo del barrido. Si hay conectado algún equipo externo, ejecutar también el procedimiento ''Configuración del puerto NMEA, configuración del GPS WAAS''.

### **Alineamiento de la línea de proa**

Si se ha montado la antena correctamente orientada, el eco de un blanco fijo situado justo en la dirección de la proa debería aparecer en la imagen en la marca de proa (cero grados).

En la práctica, probablemente, se observará algún pequeño error en la imagen, debido a la dificultad de precisar la posición inicial de la antena. El siguiente ajuste compensará este error.

1. Encender mientras se mantiene pulsada la tecla [MENU/ESC] hasta que aparezca el menú INSTALLATION.

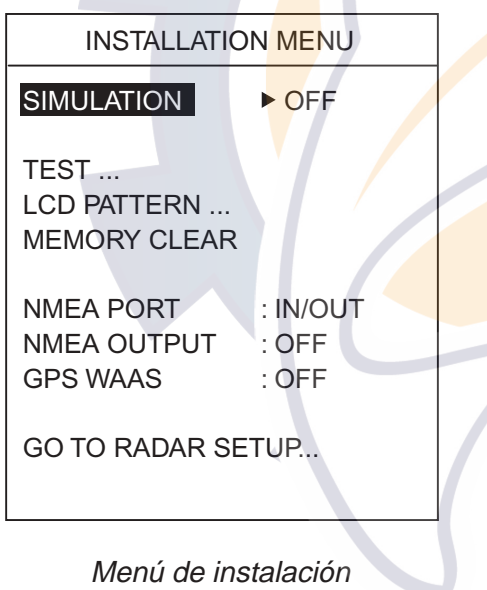

- 2. Pulsar ▼ para seleccionar GOTO RADAR SETUP.
- 3. Pulsar ▶. El equipo se apaga y enciende automáticamente.
- 4. Esperar un minuto; pulsar la tecla [POWER/ BRILL] y después pulsar la tecla [MODE] para transmitir.
- 5. Pulsar la tecla [MENU/ESC] parta abrir el menú User.

6. Pulsar ▶ para abrir el menú RADAR SETUP.

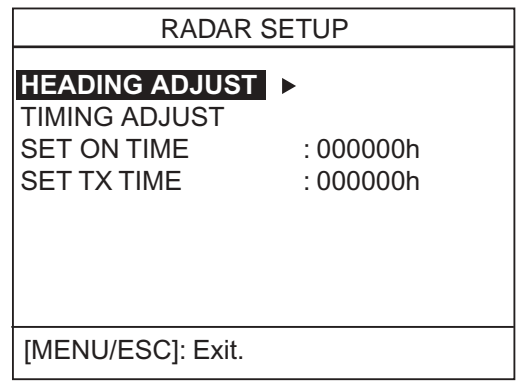

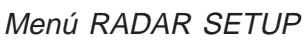

7. Está seleccionado HEADING ADJUST; pulsar > para abrir la ventana de opciones.

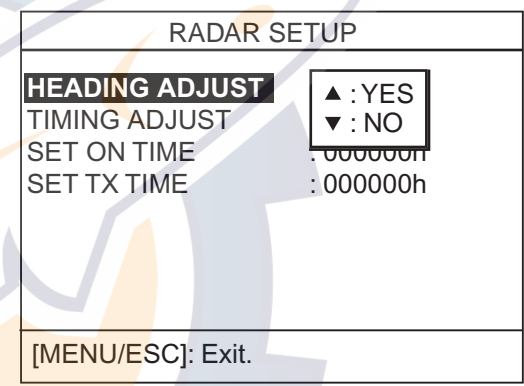

Menú RADAR SETUP, opciones

8. Pulsar A para seleccionar YES; se abre una presentación similar a la siguiente.

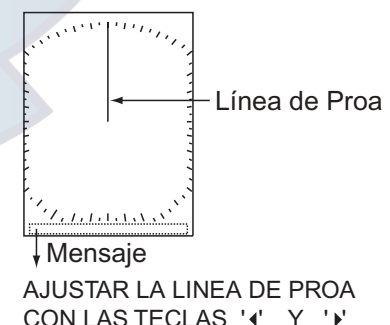

CON LAS TECLAS '4' Y '}' PARA FINALIZAR PULSE LA TECLA MODE.

Ajuste de la línea de proa

- 9. Visualmente, seleccionar un blanco (por ejemplo, otro barco o una boya) a una distancia entre 0,125 y 0,25 millas.
- 10. Apuntar la proa del barco directamente al blanco seleccionado en el paso anterior.

3. INSTALACION

- 11. Localizar en la imagen el eco del blanco seleccionado y elegir una escala que lo situe lo más próximo posible al borde de la presentación.
- 12. Pulsar < o > para que la línea de proa quede en el centro del eco del blanco.

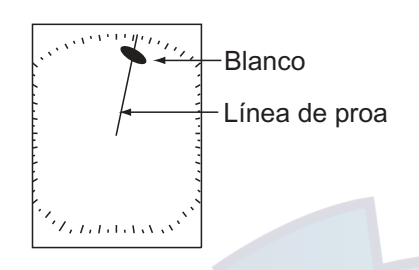

Ajuste de la línea de proa

- 13. Pulsar la tecla [MODE].
- 14. Pulsar la tecla [MENU/ESC] para volver al menú de instalación.
- 15. Comprobar que el ajuste es correcto mediante algún otro blanco.

### **Retardo del barrido**

Un pulso de disparo, generado en la unidad de presentación, va a la unidad de antena a través del cable de señal para disparar el transmisor (magnetrón). El tiempo que tarda la señal en viajar hasta la antena varía en función de la longitud del cable. Durante este período la unidad de presentación debería esperar antes de comenzar el barrido; cuando este retardo no está bien ajustado, los ecos de blancos con bordes rectos (por ejemplo un muelle o pantalán rectos) aparecen curvados hacia dentro o hacia afuera cerca del centro de la imagen. La distancia de los objetos también se mostrará incorrecta.

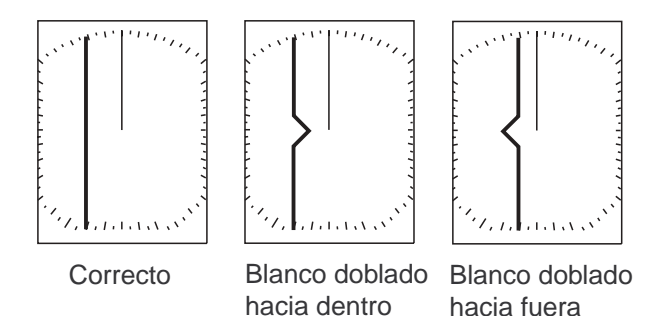

Retardo correcto e incorrectos

- 1. Transmitir en una escala entre 0,125 y 0,5 millas y ajustar la ganancia y el A/C SEA (ver páginas 4 y 5).
- 2. Seleccionar TIMING ADJUST en el menú RADAR SETUP y pulsar  $\blacktriangleright$ .

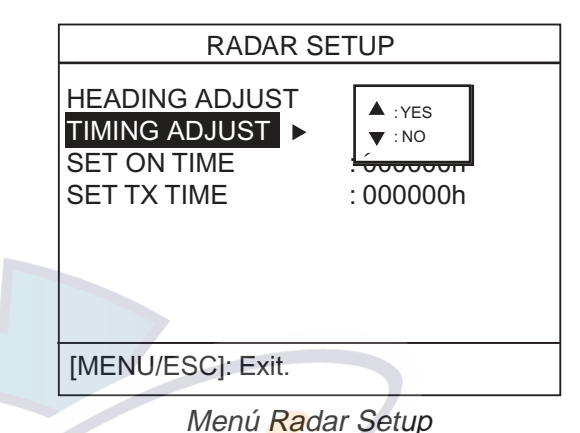

8. Pulsar ▲ para seleccionar YES; se abre una presentación similar a la siguiente.

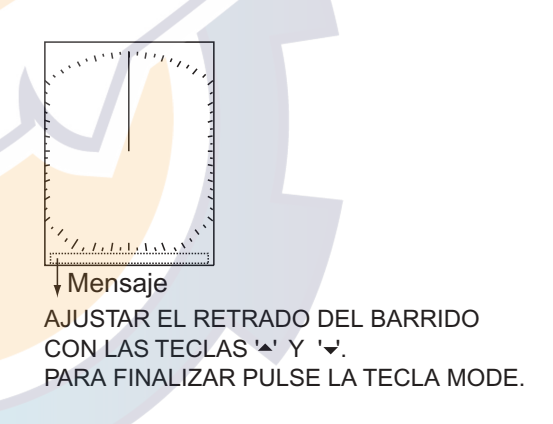

Ajuste del retardo del barrido

- 4. Encontrar un blanco cuyo eco deba aparecer con bordes rectos.
- 5. Si es necesario, corregir la forma del eco del blanco seleccionado en el paso anterior pulsando  $\blacktriangle$  o  $\nabla$ .
- 6. Pulsar la tecla [MODE].
- 7. Pulsar la tecla [MENU/ESC] para volver al menú de instalación y ejecutar el procedimiento siguiente o apagar el equipo.

### **Configuración del puerto NMEA, configuración del GPS WAAS**

El puerto NMEA puede funcionar como puerto de salida o como puerto de entrada/salida.

Si se utiliza el GP-320B, activar la función GPS WAAS.

- 1. Abrir el menú de instalación y pulsar  $\nabla$  para seleccionar NMEA PORT.
- 2. Pulsar ▶ para abrir la ventana de opciones del puerto NMEA.
- 3. Pulsar  $\triangle$  o  $\nabla$  para seleccionar IN/OUT o IN/ IN.

**IN/OUT:** Entrada/Salida; en el caso del GP-320B seleccionar esta opción.

**IN/IN:** Sólo entrada (disponible con varios navegadores).

- 4. Si el paso anterior se ha seleccionado IN/ OUT, pulsar ◀ o ▼ para seleccionar NMEA OUTPUT; pulsar ▶ para <mark>abr</mark>ir la ventana de opciones.
- 5. Pulsar  $\triangle$  o  $\nabla$  para seleccionar ON u OFF. Seleccionar ON para activar la salida de los datos de entrada. Seleccionar OFF para desactivar la salida de datos o si está conectado el GP-310B o el GP-320B.
- 6. Pulsar < para cerrar la ventana.
- 7. Si está conectado el GP-320B, pulsar ▼ para seleccionar GPS WAAS; sino, ir al paso 10.
- 8. Pulsar > para abrir la ventana.
- 9. Pulsar  $\triangle$  para elegir el tipo de mensaje. **Nota:** El WAAS está actualmente en fase experimental; elegir el tipo 02. Cuando pase al estado operativo habrá que seleccionar 00.
- 10. Apagar el equipo.

### **3.5 Tensión de Caldeo del Magnetrón**

La tensión de caldeo del magnetrón se genera en la tarjeta MD de la unidad de antena y se ajusta en fábrica; sin embargo, conviene comprobarla.

# **! ATENCION**

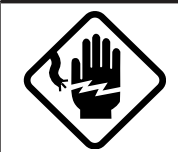

### Sólo personal especializado. **RIESGO DE ELECTROCUCION**

1. Retirar la cubierta de la unidad de antena y desmontar la rejilla de apantallamiento.

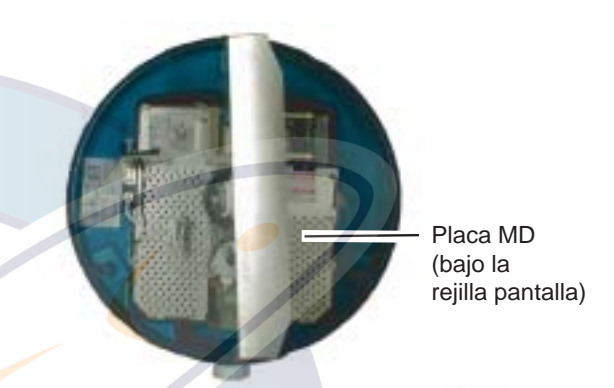

Unidad de antena sin la cubierta

- 2. Encender el equipo. **NO transmitir**.
- 3. Conectar un polímetro, en la escala de 10 V CC, entre los terminales 6 (+) y 4 (-) del punto de prueba TP804.

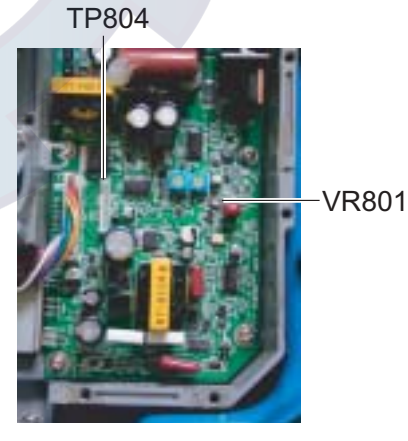

**Tarieta MD** 

- 4. El polímetro debe medir  $8.0 \text{ V} \pm 0.1 \text{ V}$ ; si no es así, ajustar con el potenciómetro VR801 de la tarjeta MD.
- 5. Apagar el equipo.
- 6. Reponer la rejilla de apantallamiento.
- 7. Reponer la cubierta de la unidad.

# **ARBOL DE MENUS**

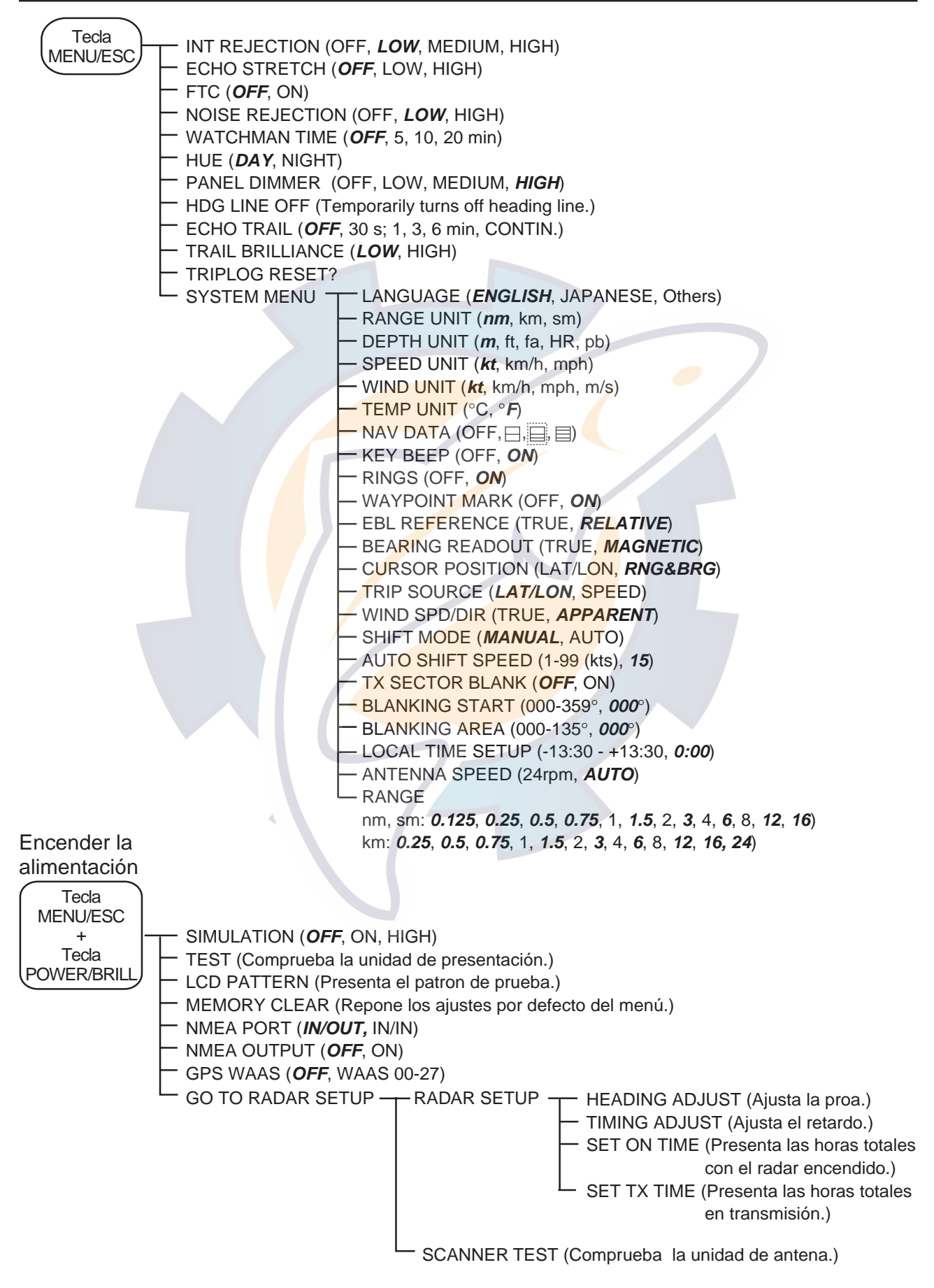

### **ESPECIFICACIONES DEL RADAR MARINO MODELO 1623**

### **1 GENERALES**

- 1.1 Sistema de Indicación PPI ''rasterscan'' monocromo de 4 tonos
- 1.2 Escalas, Longitud de Impulso (PL) y Frecuencia de Repetición de Impulsos (PRR)

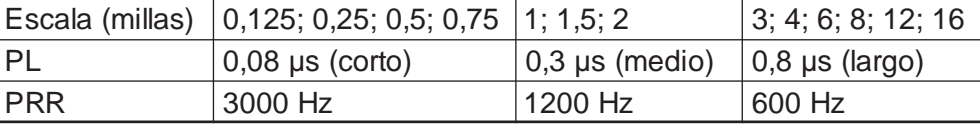

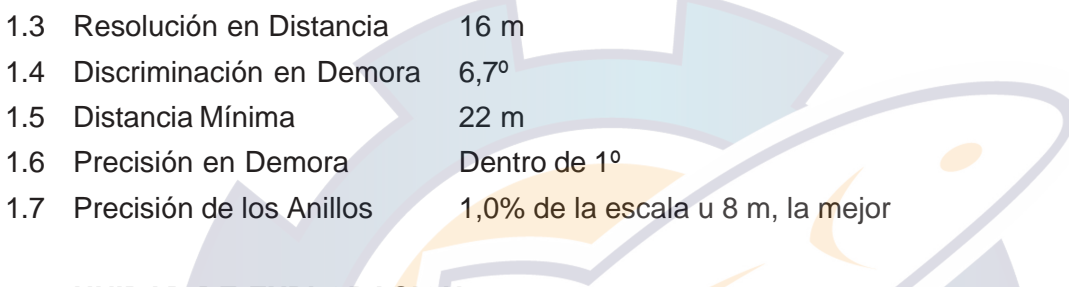

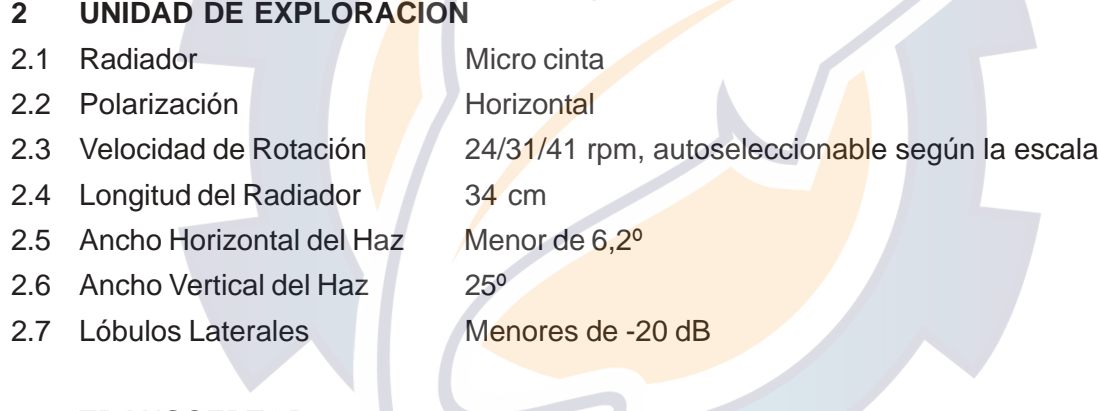

### **3 TRANSCEPTOR**

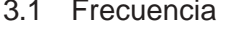

- 3.2 Modulación P0N
- 3.3 Potencia de Pico 2,2 kW
- 
- 3.5 Frecuencia Intermedia 60 MHz
- 
- 3.7 Mezclador MIC
- 
- 
- $9.410$  MHz  $±30$  MHz (banda X) 3.4 Modulador Conmutación FET 3.6 Sintonía Automática 3.8 Ancho de Banda 15 MHz (impulso corto), 5 MHz (impulso medio/largo) 3.9 Duplesor Circularor con diodo limitador 3.10 Tiempo de Caldeo 1 minuto aprox.

### 4 UNIDAD DE PRESENTACION

4.1 Pantalla de Imagen LCD monocroma rectángular de 6'' 4.2 Píxeles de la Presentación 240 (H) x 320 (V) puntos, área efectiva de presentacion radar: 240 x 240 puntos

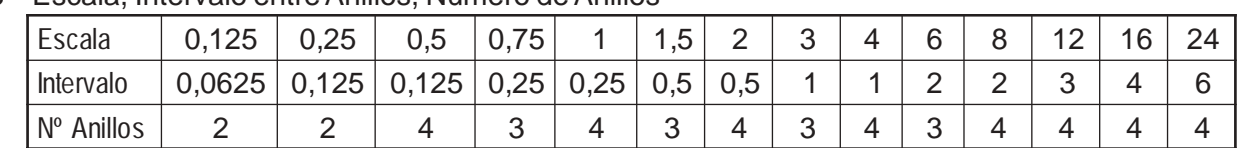

### 4.3 Escala, Intervalo entre Anillos, Número de Anillos

Unidad de distancia: milla náutica, milla, kilómetro; 0,125 sólo milla náutica, milla; 24 sólo km

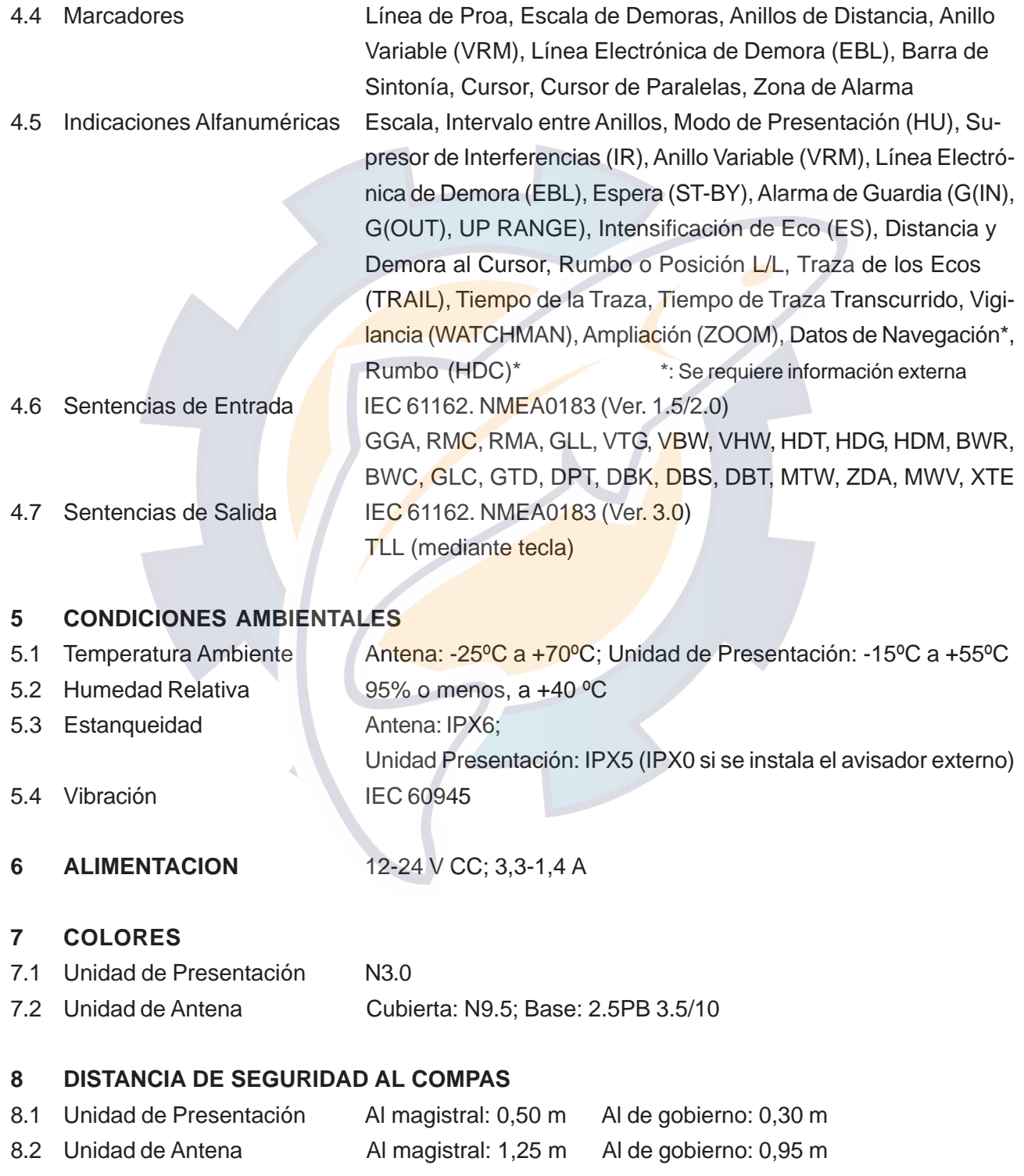

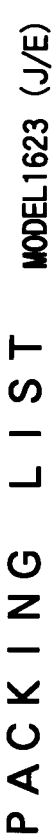

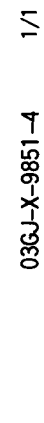

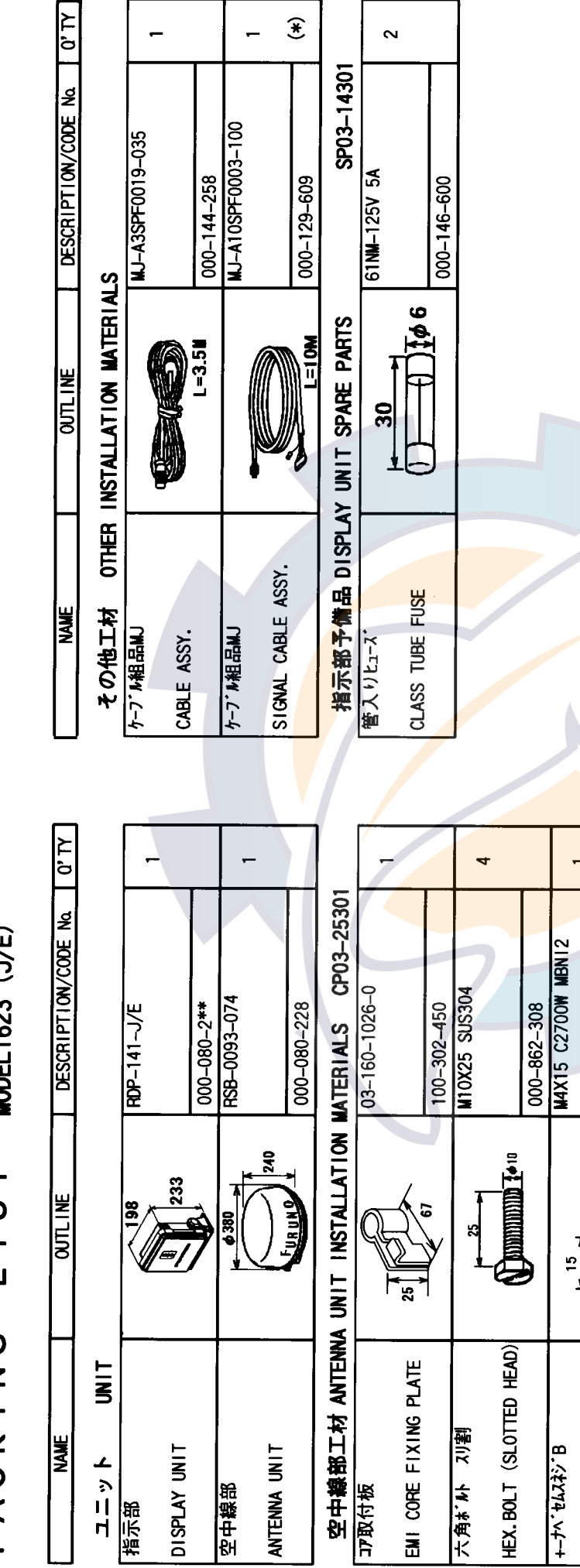

# 2.3-ド番号末尾の[+\*]は、 選択部品の代表3-ド番号を表します。<br>CODE NUMBER ENDED BY "\*\*" INDICATES THE NUMBER OF TYPICAL MATERIAL.

1.(\*)印の信号ケーブル組品は、10m.15m.20mの長さがあります。尚、20Mの長さ選択の場合は別梱包になります。 10.15,20m CABLE IS SELECTIVE ON DEMAND. THE 20M CABLE WILL BE SHIPPED SEPARATELY.

000-802-081

 $\mathbb{R}^{145}$ 

+TAPPING SCREW

+トラスタッピ ンネシ

ຊ

(略図の寸法は、参考値です。 DIMENSIONS IN DRAWING FOR REFERENCE ONLY.)

C3510-Z01-C

 $A - 1$ 

⊸

DISPLAY UNIT INSTALLATION MATERIALS CP03-25101

指示部工材  $\frac{1}{2}$ 

 $000 - 146 - 570$ 

 $\ddot{=}$ 

ଽ

3

EMI CORE

EMITY

000-881-448

 $\sum_{i=1}^{n}$ 

WASHER HEAD SCREW

REC-H13

**M4X20 SUS304** 

 $\ddot{\phantom{0}}$ 

5X20 SUS304 13<sub>1</sub>

000-804-742

 $\bigoplus_{i=1}^n \mathbb{Z}$ 

WASHER HEAD SCREW

ଖ

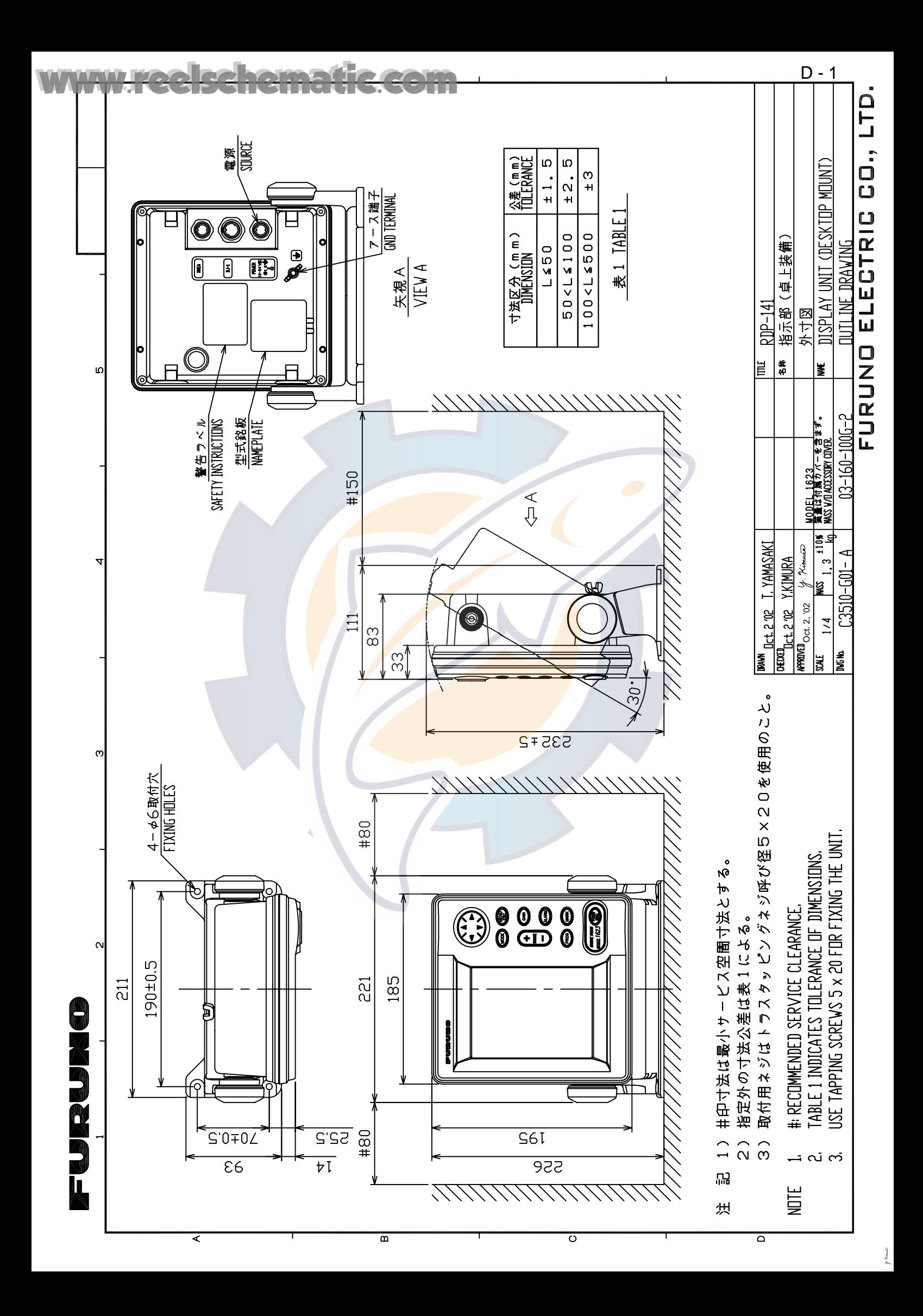

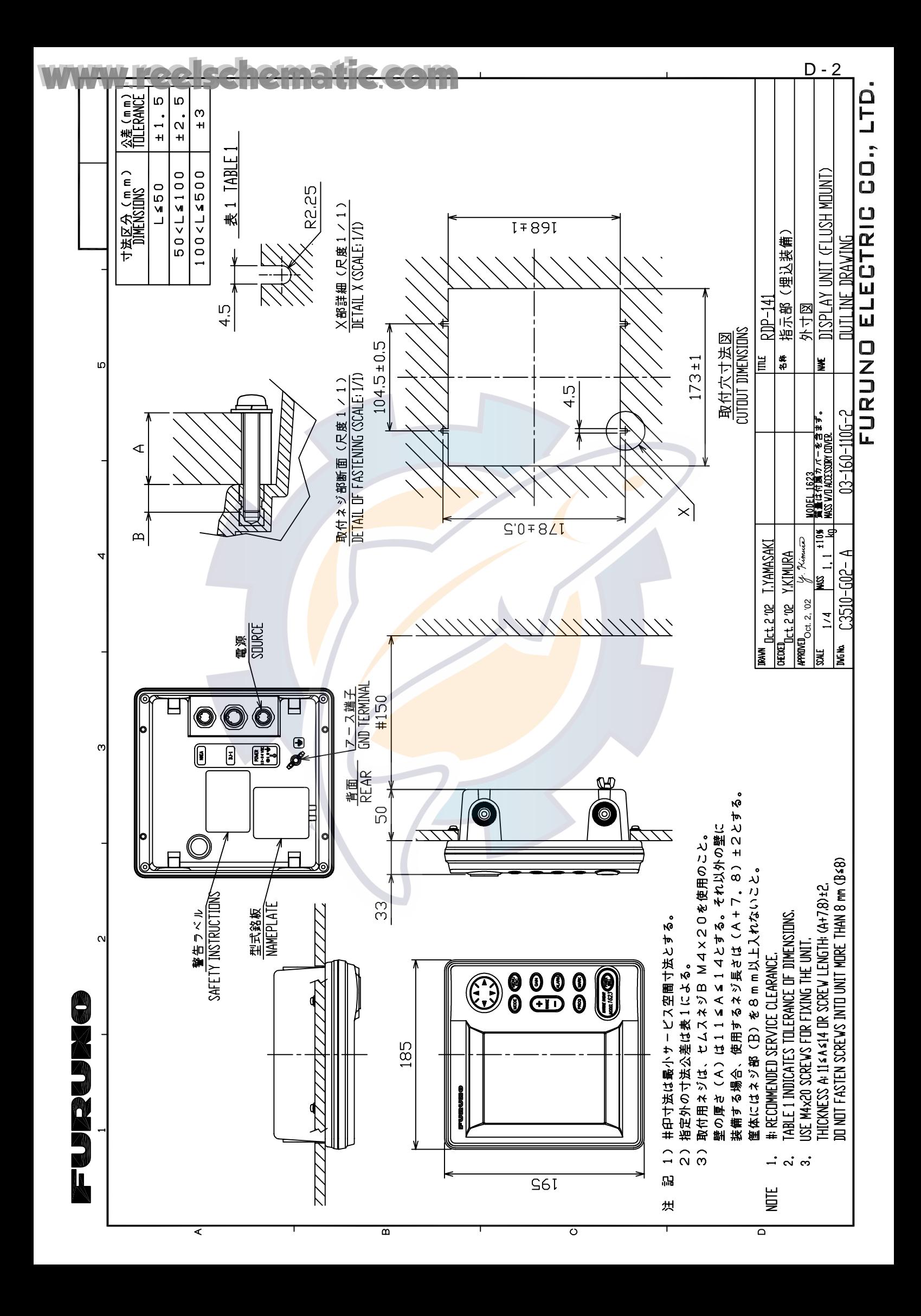

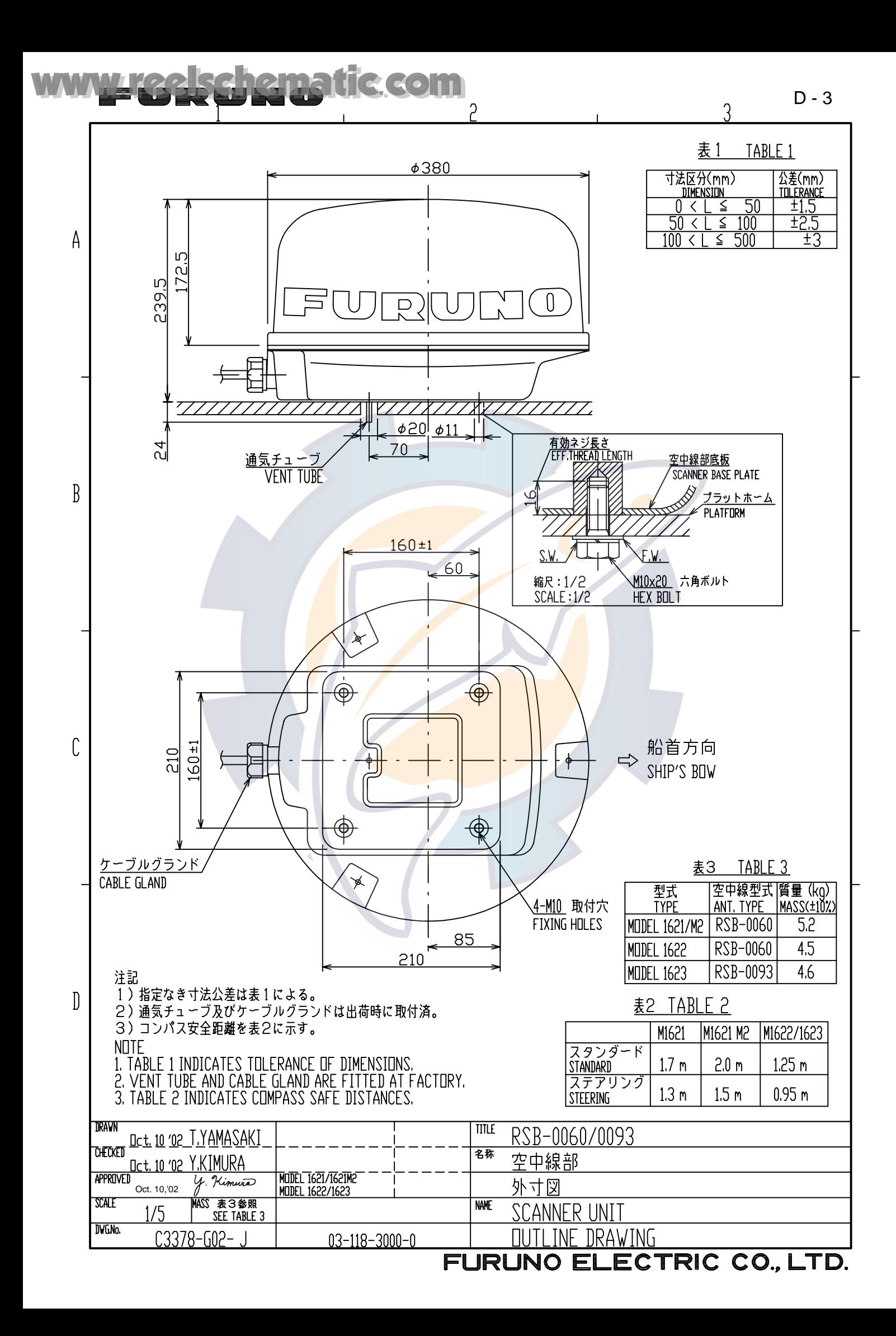

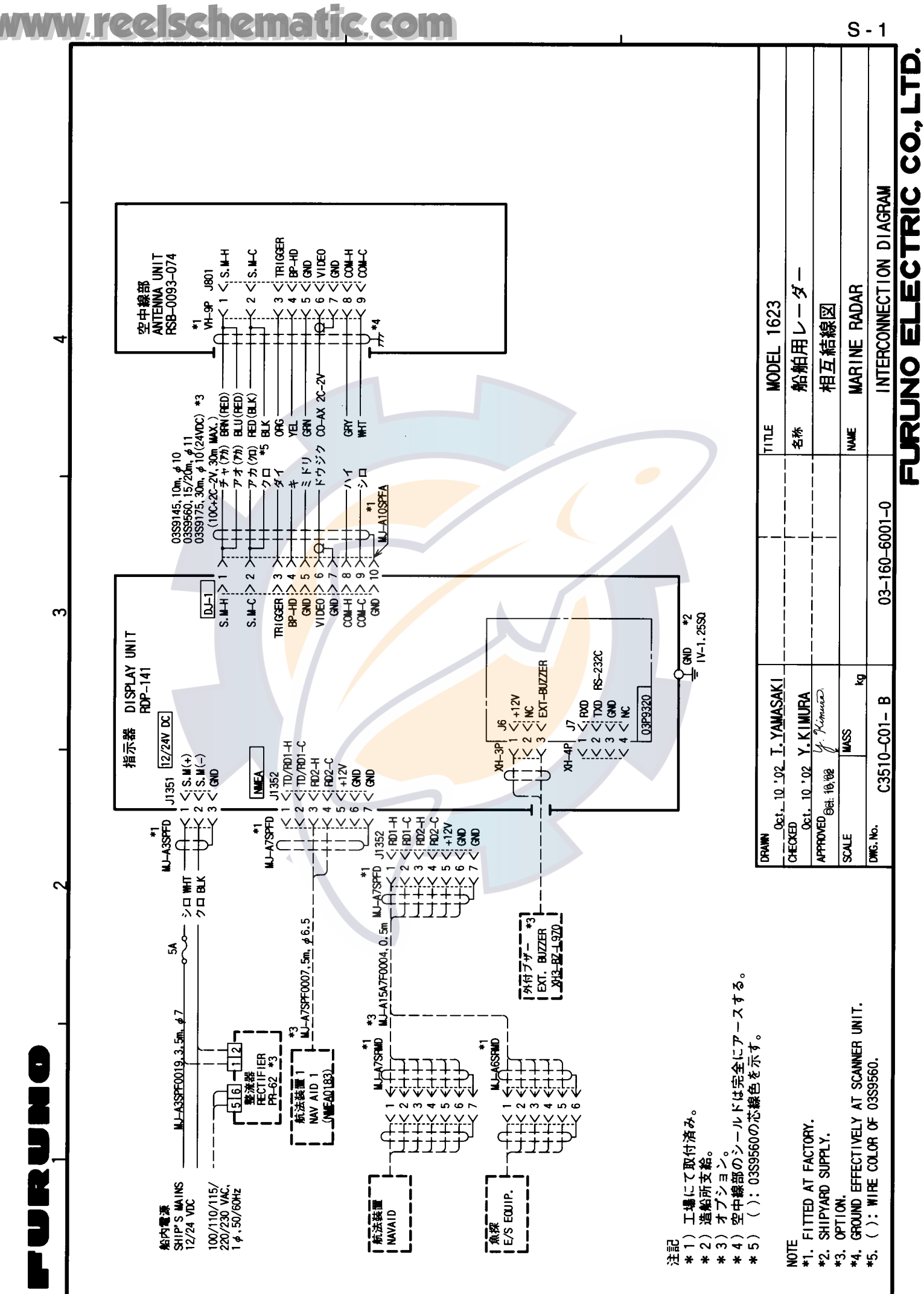

 $\mathbf{a}$ 

 $\prec$ 

 $\ddot{\mathbf{c}}$ 

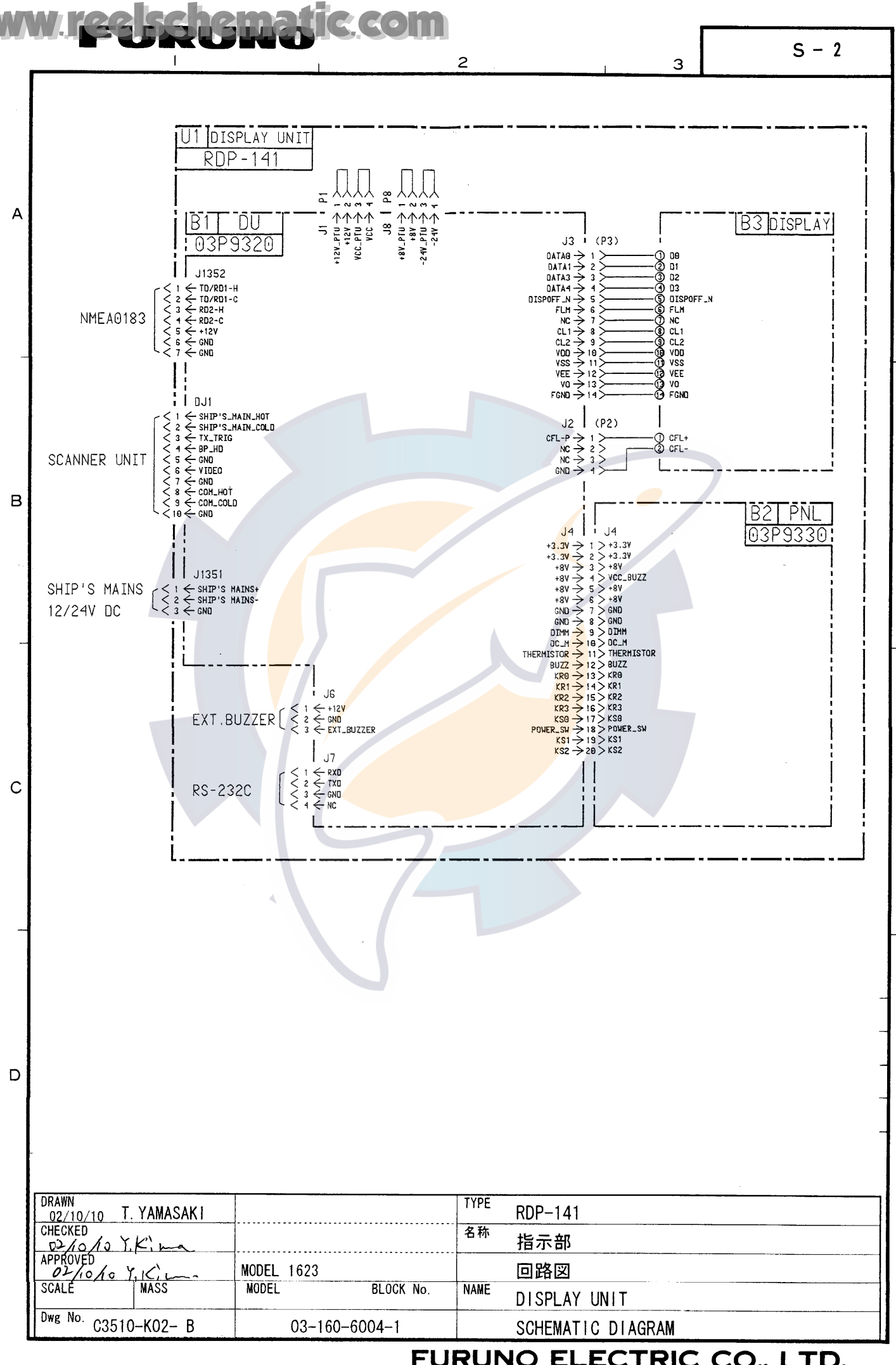

**FURUNO ELECTRIC CO., LTD.** 

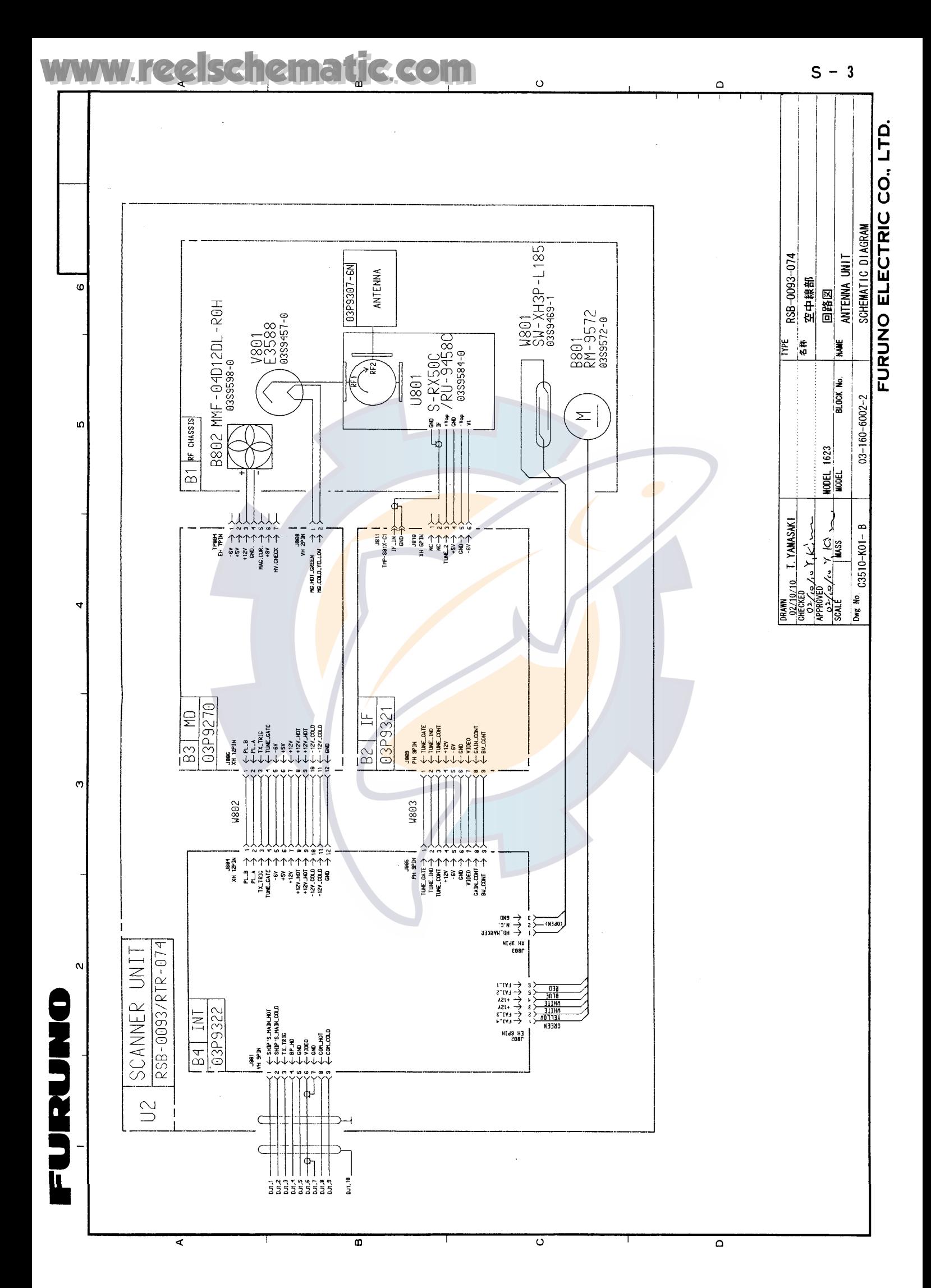

P)(

### **FURUNO ESPAÑA S.A.**

C/ Francisco Remiro 2-B, 28028 Madrid, España Tel: +34 91 725 90 88 Fax: +34 91 725 98 97

Pub NO. DOC-474 **Declaración de Conformidad**  Nosotros FURUNO ESPAÑA S.A. ---------------------------------------------------------------------------------------------------- (Distribuidor Oficial para España) C/ Francisco Remiro 2-B, 28028 Madrid, España ---------------------------------------------------------------------------------------------------- (Dirección) declara bajo su reponsabilidad que el producto Radar marino modelo M1623 ---------------------------------------------------------------------------------------------------- (Nombre del Modelo) está en conformidad con los requerimientos esenciales según se describe en la Directiva 1999/5/EC del Parlamento Europeo y del Consejo del 9 Marzo 1999 sobre los equipos de radio y terminales de telecomunicaciones (Directiva R&TTE) y satisface todos las regulaciones técnicas aplicables a los productos dentro de esta Directiva EN 60945: 1997-01 (IEC 60945 Tercera edición: 1996-11) EN 60950: 2000 (IEC 60950 Tercera edición: 1999-04) KSR 142, Anexo 1: 1985-10 ITU-R-R- Ed. 1998, Apéndice S3, tabla 2 (título y/o número y fecha de la **publicación de los estándares** u otros documentos de la normativa) Para su valoración, vea  $\cdot$  Declaración de Opinión Nº 02214200/AA/00 del 17 septiembre 2002 publicado por Telefication, Holanda • KSR142 informe de la prueba FLI 12-02-037 del 30 agosto 2002, informe de la prueba emc FLI-12-02-038 del 30 agosto 2002 y el informe de la prueba de seguridad FLI 12-02-040 del 30 de agosto 2002 preparado por Furuno Labotech International Co., Ltd. Madrid, España 19 de Agosto, 2002 --------------------------------------------------- (Lugar y fecha de la publicación) En nombre de Furuno España S.A. Manuel Moreno Director, Promoción/Regulaciones de Productos ---------------------------------------------------- (nombre y firma de la persona autorizada) **0560**